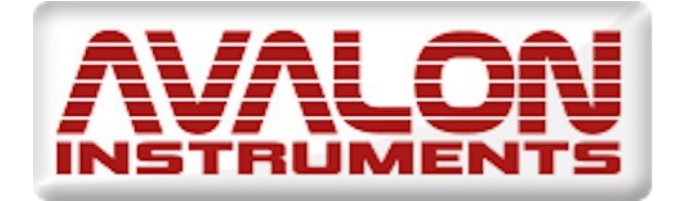

# StarGo2 Pro

All-in-one astrophotografic Control System for: Mount - CCD cameras - Focuser

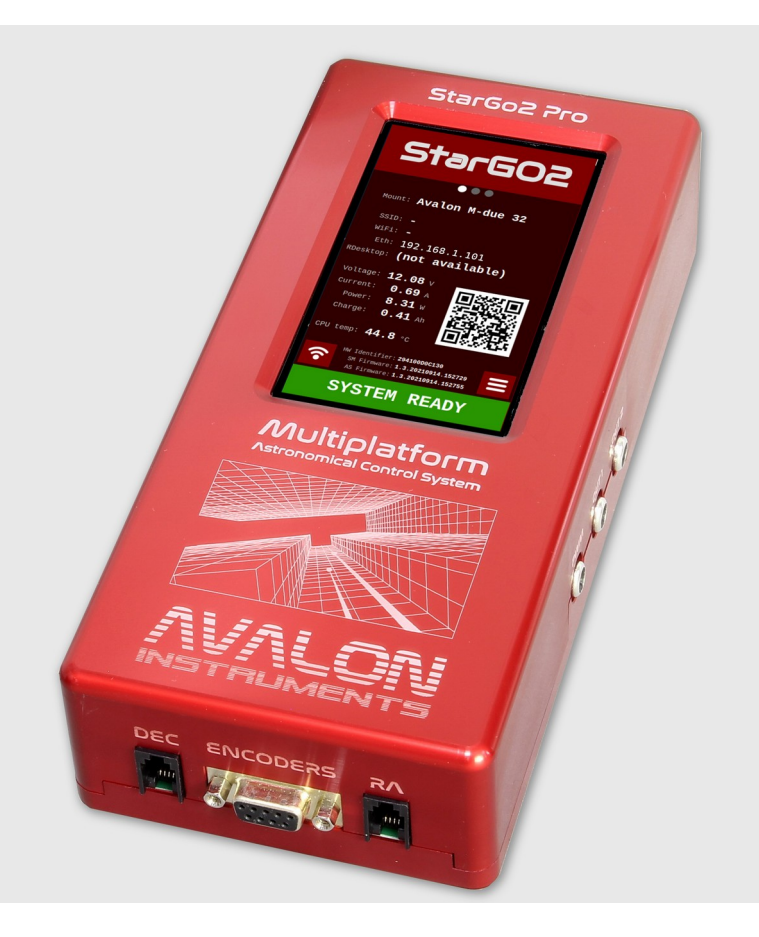

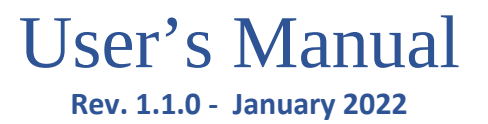

**All the pictures and contents here included are property of AVALON INSTRUMENTS. The content may bot be reproduced, published, copied or transmitted in any way, including the internet, without the written permission of AVALON INSTRUMENTS** 

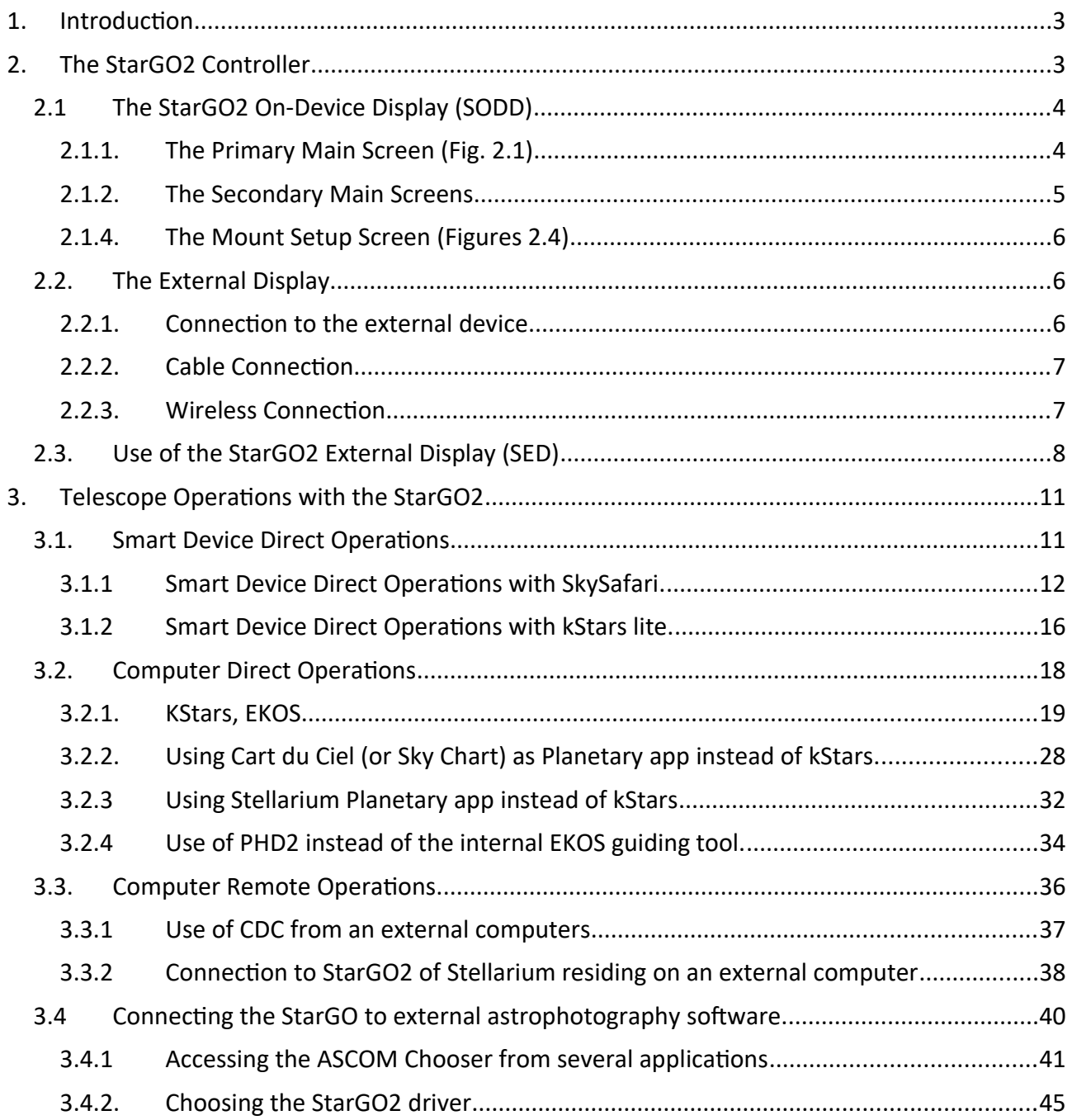

# <span id="page-2-0"></span>**1. Introduction**

The new Avalon's mount control system, the StarGo2, is based on a completely new approach.

It has been designed around the well-known Raspberry Pi 4 micro-computer and allows the control of the full setup (mount, camera, focuser, etc…) so, finally a **Real All in one astrophotografic setup management system**.

The philosophy behind the StarGO2 is providing the user with a standalone control system that **can be fully managed from an external PC, laptop or tablet**, using any kind of operative systems.

Being based on Raspberry PI, the StarGo2 is natively provided of all Linux based applications necessary to perform full astrophotography functions. The presence of INDI environment allows to control almost all the devices (cameras, filter wheels, rotator, etc. including even observatory domes) which are necessary to perform locally or remotely controlled astrophotography sessions.

It allows also an extreme flexibility for those users that prefer to make use of the traditional computer client applications such as Cart du Ciel (Star Chart), TheSkyX, SkySafari, Stellarium and other planetarium programs, and SGP, Nina, CCD Ciel, and other astrophotography tools. This full compatibility is assured by the adoption of Alpaca communication protocol that allows the use of traditional ASCOM platform drivers for native INDI devices.

So, the StarGo2 Pro can be used mainly as a Standalone system or as a GoTo Control System only.

#### **1. Used as Standalone system**

*REMOTE DESKTOP CONNECTION VIA VNC*

Using an external PC (or even a Tablet with some difficulties) connected to the StarGO2 via WiFi or Ethernet and provided of VNC server for remote controlling the internal Raspberry. Inside, the kStars suite is already installed, allowing to command the telescope and to perform all photographic operations, even the most demanding, using the Planetary and the EKOS tools based on the well-known INDI environment (details in section 3.2).

*This is the most reliable and suggested setup control method, since the control software reside on the StarGo2 Pro, once the session is planned, for example, even in case of temporary accidentally disconnection between the remote pc and the StarGo2 pro, the setup will keep executing the session without losing any commands.*

To Note that, in theory, it is possible to upload many other applications into the Raspberry, such as Cart du Ciel, Stellarium, CCD Ciel or TheSkyX astrophotography managers and even PHD2 guider replacing the internal EKOS tools. **However, this is an approach that can be performed only by expert users and with many cautions to avoid possible interference with the StarGO2 operating system. In any case it is necessary to consult Avalon Instruments before trying this way. Avalon is not responsible of possible software faults due to this approach.** 

*The instructions on how to establish a Remote Desktop Connection via VNC are available on the paragraph 3.2.1*

#### **2. Used as Goto Control System Only**

*SETUP MANAGING SOFTWARE RESIDING IN EXTERNAL PC. STARGO2 AS A MERE COMMANDS EXECUTOR (for N.I.N.A., SGP habitual users)*

This method is similar to the previous one as regards the equipment involved and the connection method to the StarGo2 Pro. The basic difference is that this time the managing software for both telescope control and astrophotography actions are residing in the remote computer and not in the internal Raspberry. In this case the StarGO2 loses its smart capability and becomes a simple executor of commands generated outside of it. The advantage of this approach is that the operator can continue to use the habitual software such as Sequence Generator Pro, NINA, etc, which are not available in the Raspberry environment, but the disadvantages are that, in this way, **the constant commands transmission between the remote device and the StarGo2 Pro is required, so a temporary lack of transmission could affect the session result.**

Details on this approach are given in sections 3.3 and 3.4.

## <span id="page-3-0"></span>**2. The StarGO2 Controller**

The StarGo2 controller is constituted by a paper book size box in with a large touch screen display allowing the most basic setup operations. The box is provided of all the input/output connectors for communicate by wire with the mount motors, the encoders if any and the external control keypad. It is also provided of two RCA connectors providing 12 VDC supply to external devices such as CCDs, Filter wheels, Focusers, etc. A third PWM RCA connector provides variable voltage to supply anti-dew belts. All these power outputs may be controlled by the operator. Furthermore, the StarGO2 is also provided of the Raspberry PI typical Ethernet and USB I/Os. Figure 1 shows the StarGO 2 schematic.

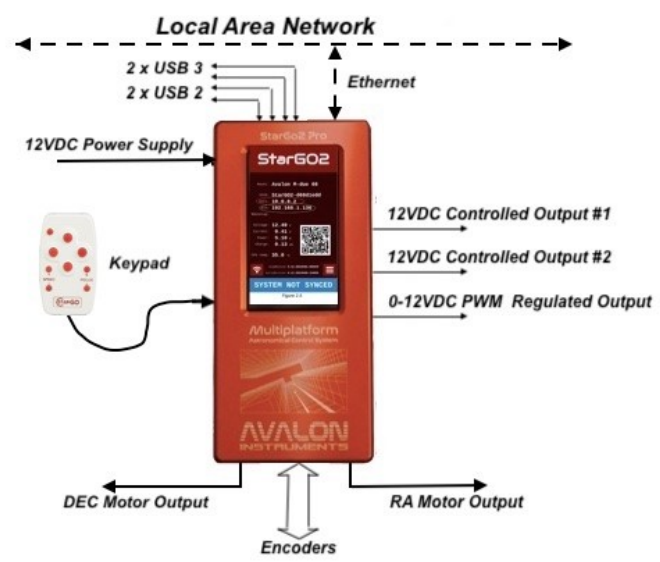

Figure 1 – StarGO2 Connection Layout

# <span id="page-4-0"></span>**2.1 The StarGO2 On-Device Display (SODD)**

The SODD allows to interact with the StarGO2 hardware directly on the mount controller itself. It is a 7" touch screen that is capable to set all important parameters of the mount and the way to communicate with it.

When the power cable is inserted in the input plug, the system automatically starts. After 20-25 seconds the SODD is populated with the primary main screen (see figure ).

### <span id="page-4-1"></span>**2.1.1. The Primary Main Screen (Fig. 2.1)**

This display shows a list of operational parameters, a QR code, two active buttons and finally, in the bottom, a large label with the present state of the system. The meaning of the single items is the following:

- 1. *Mount*: Type of the mount and set slewing speed.
- 2. *SSID*: Name of the WiFi network
- 3. *WiFi:* IP number of the StarGO2 in the above WiFi network.
- 4. *Eth:* IP number of the Ethernet network (only if a wired Ethernet connection is present).
- 5. *RDesktop*: ????
- 6. *Voltage*: Actual value of the voltage at the power input plug (Volt).
- 7. *Current:* Actual electrical current absorber (Ampere).
- 8. *Power*: Total electrical power of the system (Watt)
- 9. *Charge***:** Battery capacity ????? (Ampere Hour)
- 10. *CPU temp*: Actual temperature of the Raspberry CPU
- 11. *QR Code* for the WiFi connection using a smart device.
- 12. *HW Identifier number*
- 13. *SM Firmware and AS Firmware numbers*
- 14. *Network setup panel button*
- 15. *Mount Status setup panel button*
- 16. *Mount Status:* NOT SYNCED, SYSTEM READY, SYSTEM PARKED).

The items from 1 to 13 do not require any further detail. They are self-explaining. The most important items are 14, 15 and 16). Their function will be explained in the next section. Behind the main screen there are two secondary ones that can be accessed by sweeping the main screen itself. The three dots on the top point to the selected screen.

### <span id="page-4-2"></span>**2.1.2.The Secondary Main Screens**

Even the new parameters contained in the secondary SODD screen are self-explaining (Figure 2.2a): They are subdivided in four sectors: the information of the top sector is related to the actual astronomy times, the second sector shows the actual RA/DEC position of the mount and actual

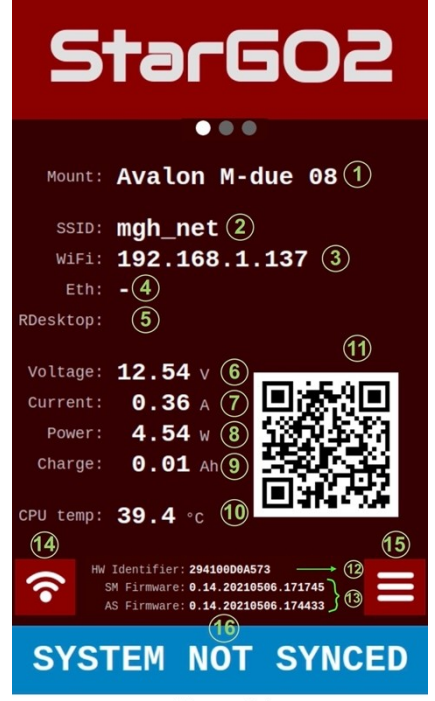

Figure 2.1

Hour Angle of the Polaris. The coordinates in Alt/Az format are provided in the third sector whereas the last one reports the actual status of the mount.

The last Secondary Main Screen (Figure 2.2b) reports the location where the observation site is located on the Earth map.

The bottom part of the two secondary screens contains the same information and buttons of the primary one, corresponding to the items from 12 to 16 of the list in 2.1.1.

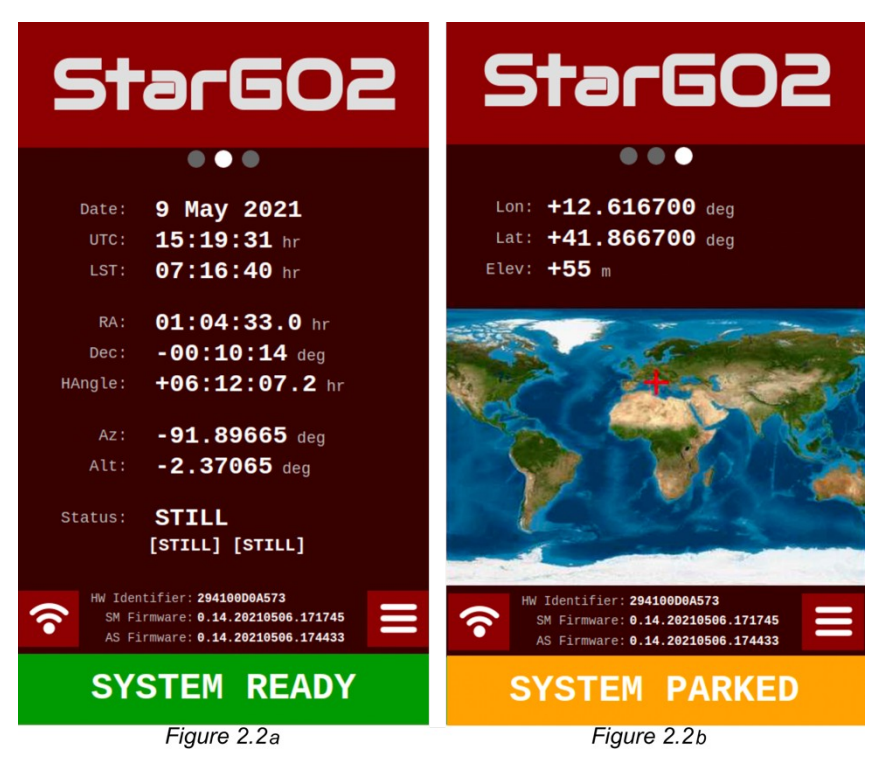

### **2.1.3.The Communication Screen (Figure 2.3)**

In this screen it is possible to set the WiFi communication in Managed and Hotspot mode. In Managed mode the StarGO is connected to one existing WiFi network. This allow the smart device, or the computer used to control the mount to be connected to the same network taking advantage of the Internet connection that usually home networks provide. The WiFi part of the screen has the buttons to switch between the two modes. The dropdown menu allows to select the desired WiFi among those available, the Remove Current Network Button is self-explaining, and the password field is where to insert the WiFi password to access. The password of the StarGO2, in case of Hotspot mode selection, is *AvalonInstruments*.

Below there is the possibility to select the DHCP or STATIC IP Address for the connection. The static has the advantage that the IP is the same each time the mount is connected, simplifying the access to the system via web as we will see in

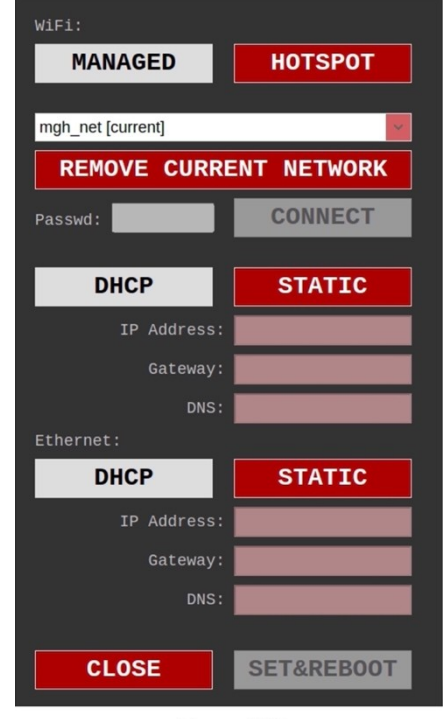

Figure 2.3

the next chapters. The IP address, the Gateway and the DNS address are inserted in the below fields.

The selection possibility of the two kinds of IP addressing is repeated below in case of Ethernet wired connection to an external network.

### <span id="page-6-0"></span>**2.1.4.The Mount Setup Screen (Figures 2.4)**

This screen (Fig. 2.4a) contains the basic command to prepare the mount for the correct use. The StarGO2 remembers the status of the mount at the moment of the shutdown. Therefore, at the star-up, the mount status will be SYSTEM READY or SYSTEM PARKED if the mount has been previously switched off in the correct Home Position (CWD) or Park Position. In case of System parked the only active button will be UNPARK (as in the figure) and it is necessary to press it the allow mount movements.

On the contrary, if the mount has been disconnected while in a random position, the initial status will be SYSTEM NOT ALIGNED. In this case it is necessary to bring manually the mount in the correct position (Home or Park) and press the SYNC HOME or RESTORE PARK.

From these commands, it is possible also to set the correct position of the mount before Rebooting of Shutting down.

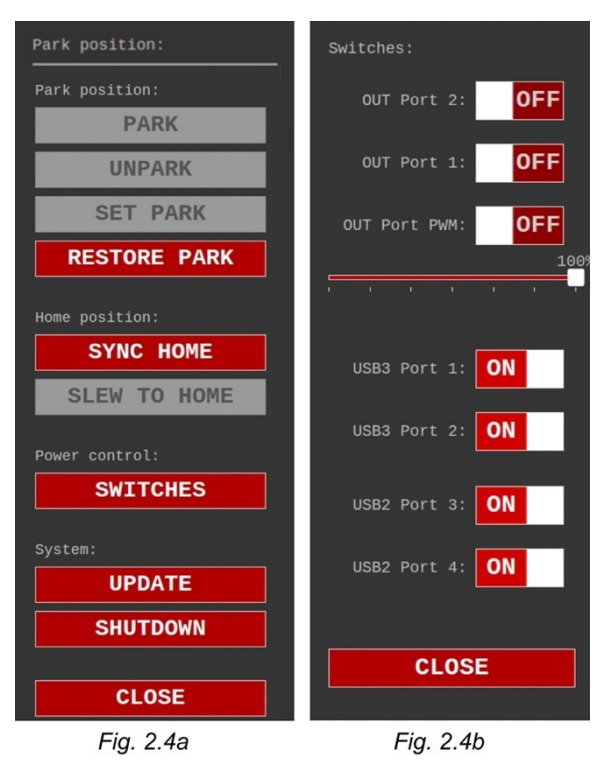

The button SWITCHES is very important because it allows to open a secondary setup screen (Fig. 2.4b) in which we can switch on or off all the input /outputs available in the StarGo2 hardware, i.e. the four USB belonging to the Raspberry PI 4B and the three RCA plugs providing the 12 volt DC power, one of which is of PWM type. Below this switch there is a slider to control the PWM power voltage from 0 the maximum od 12 VDC.

We can power on or off additional devices as CCDs, Filter Wheels, CCD Rotators, and Anti-Dew strips using the PWM output. This function, together with the possibility to install Planetarium and Astro-photographic Software yield the StarGO2 very flexible to manage even complex astrophotographic setups.

### <span id="page-6-1"></span>**2.2. The External Display**

The main display to control the telescope is the StarGO2 External Display (SED) that can be reached using a whatever device provided of an internet browser, i.e. Windows, Mac, Linux PC, smartphone and tablet. To access the SED, it is necessary that the StarGO2 and the remote device are connected to the same network. This section will deal with the remote connection and the basic operations to be performed with the telescope.

#### <span id="page-7-2"></span>**2.2.1. Connection to the external device**

The connection can be wired (Ethernet) or wireless (WiFi).

The very first decision to be done once the StarGO 2 has been powered on is the kind of connection desired. If we want to be completely free in the movements or an ethernet connection to a LAN is not available, we can only choose the wireless connection. This choice however is more subject to the criticality of the WiFi connection, such as lower band width, interferences and field weakness, even at medium distance. The Ethernet instead is immune to those problems but keeps the operator physically linked to the telescope, even if the cable may be quite long without losing connection quality, allowing us to place the telescope even far away from the Ethernet plug.

### <span id="page-7-0"></span>**2.2.2. Cable Connection**

Once chosen the kind of connection, it is sufficient, after the StarGO2 is powered on, to introduce one end of the Ethernet cable in the StarGO Ethernet plug and the other end in an available plug of the existing local network.

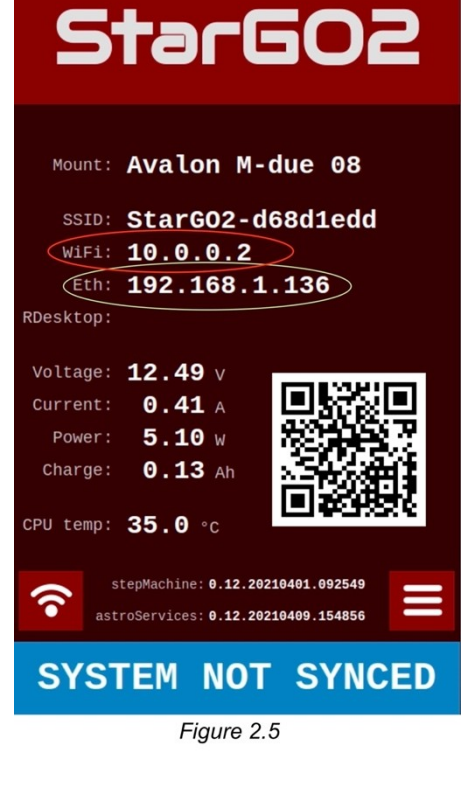

The StarGO2 is set in the HOTSPOT mode as default mode. This setting has no influence on the cable connection.

After few seconds the connection will establish, and the SODD will show the IP address assigned to the StarGO by the network router. This address will be visible in correspondence to the SODD item 4, as shown also in the figure 2.5 showing the HOTSPOT communication mode (red oval) and the Cable mode (yellow oval). The Hotspot IP is assigned by the internal StarGO router whereas the ethernet IP is assigned by the LAN.

After the connection the StarGO2 will be capable to operate whatever device is connected to it or to the associated network. To get the access to the SED, an internet browser and keying the IP address read on the SODD (in our figure 192.168.1.136 as an example). The browser will show the SED page in which we can perform all needed operations.

### <span id="page-7-1"></span>**2.2.3. Wireless Connection**

As said before, the StarGO 2 come with the connection mode set to HOTSPOT and its SIDD provided in the SODD main screen. It is normally named *StarGO2-xxxxxxxx*. Taking into account the pros and cons of this mode, the connection is realized just connecting the external device to this hotspot using the password *AvalonInstruments*. In this mode we don't have an active internet connection. Once connected, the SED can be accessed with a browser by whatever device connected to the StarGO2 hotspot by keying the IP address read in the red oval in Figure 2.5.

If we need an active internet connection, we can switch to the MANAGED mode via the SODD main screen. To perform this, we will keep pressed for few seconds the WiFi button in the main screen, accessing to the SODD Communication Screen. On this screen we will press the MANAGED button: after few seconds the mode will become active and, in the dropdown menu, we can select the chosen WiFi network. Then we will insert the password to access to that network and, after closing the screen, we will get the new IP address assigned, by the network DHCP server, to our StarGO2. From this point on we are able to access the StarGO2 keying in the browser the provided IP address.

The more networking expert users can also select the option to have a STATIC IP address instead of the DHCP generated one. This can be done filling the specific fields in the Communication Screen with suitable values of Static IP, Gateway IP and DNS.

### <span id="page-8-0"></span>**2.3. Use of the StarGO2 External Display (SED)**

The SED has a very simple and user-friendly display. It is an internet page (called in the following pages "WEB Application") subdivided in several panels each accessible by clicking on his name. The SED automatically resizes itself to the most used device screen sizes and resolution. The following figures report all the open panels. Their explanation will be given below.

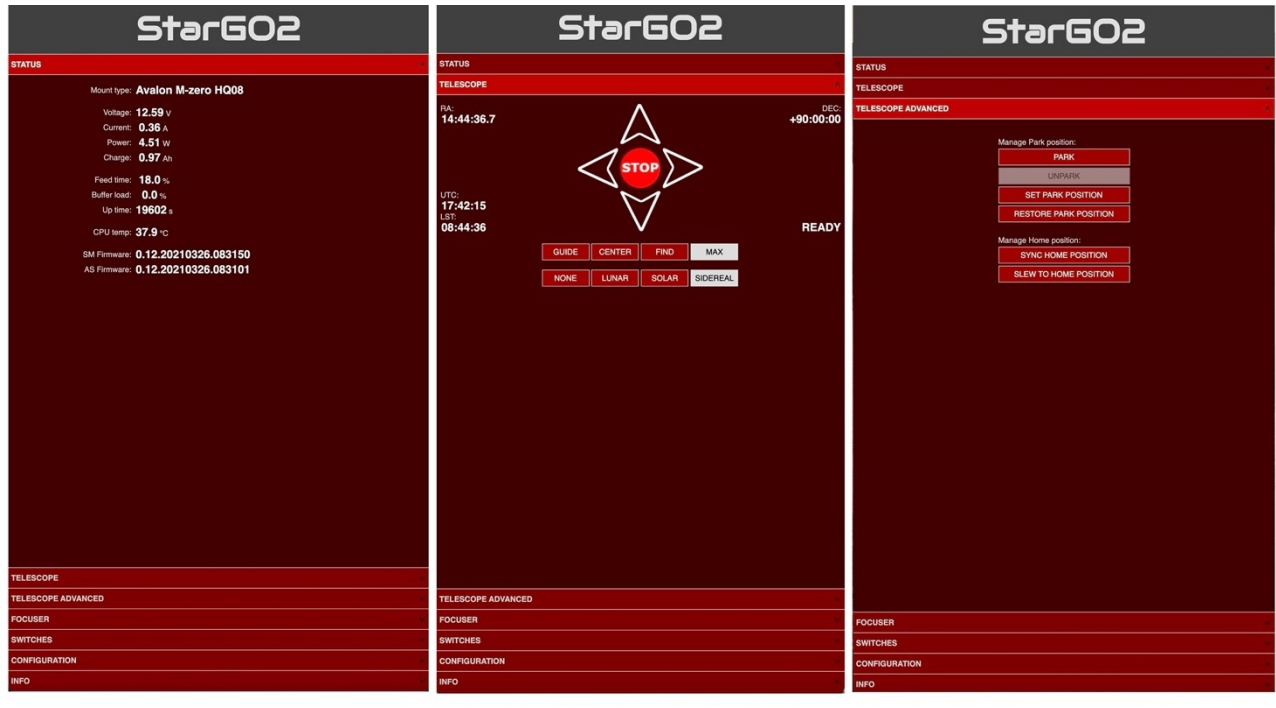

*Figure 2.6a Figure 2.6b Figure 2.6c*

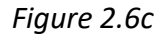

The STATUS panel (Figure 2.6a) provides a list of parameter values to keep under control during the telescope operations. They are almost the same provided in the SODD main screen and doesn't need any further explanation.

The TELESCOPE Panel (Figure 2.6b) contains the StarGO2 virtual keypad with which we can duplicate all operations performed with the hardware keypad with the addition of other information:

- Move the telescope in the four directions
- Stop the telescope movement
- Report the Telescope actual position (RA, DEC)
- Choose the speed at which the telescope moves.
- Select the tracking speed (Terrestrial, Lunar, Solar, Sidereal)
- Report the Time information (UTC, LST)

Through the TELESCOPE ADVANCED panel (Figure 2.6c) is possible to perform the operations for defining a correct position the telescope when parked and the Home position, usually matching the Counter Weight Down position (CDW - North Pole pointing) before to start the GOTO actions.

In this second set of pictures below are reported the fourth, fifth and of the seventh panels (The sixth one will be analyzed after).

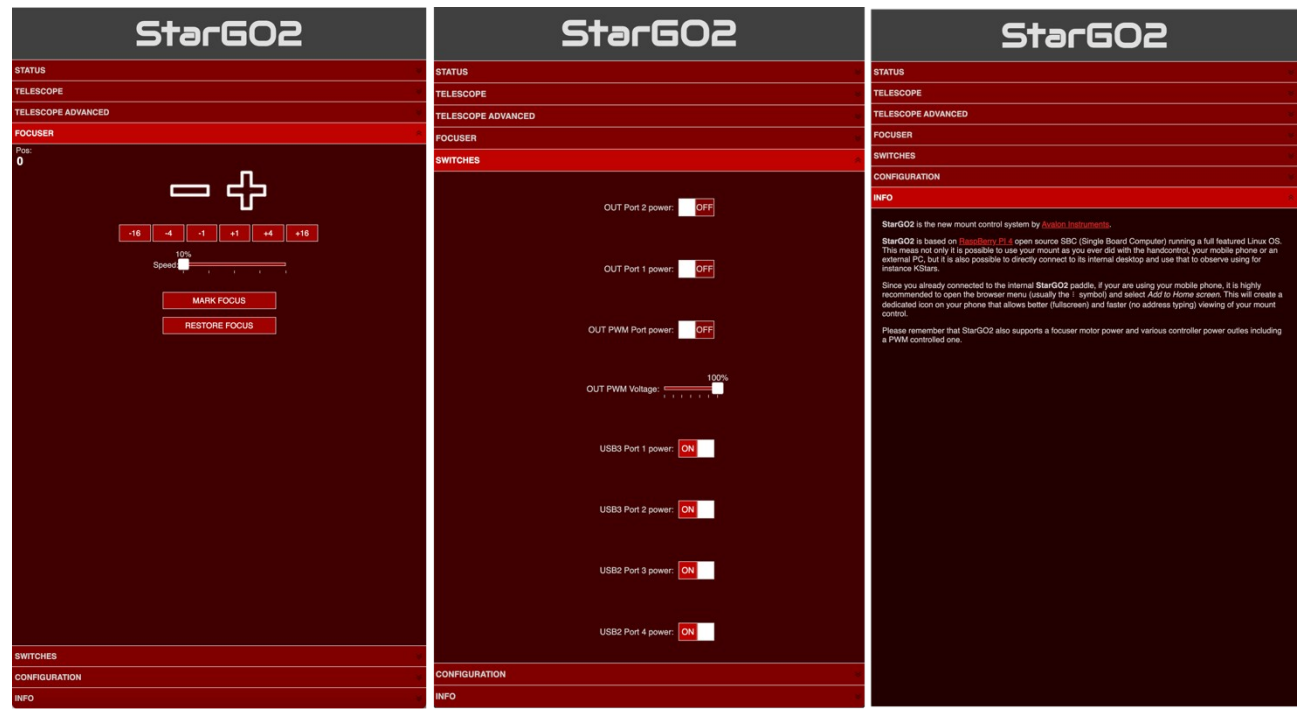

*Figure 2.7a Figure 2.7b Figure 2.7c*

In this second set of pictures are reported the fourth, fifth and of the seventh panels (The sixth one will be reported after).

The FOCUSER panel (Figure 2.7a) shows the operations that can be performed to a suitable focuser (Avalon, Starlight and other brand to be tested), connected to one of the four available USB outputs.

The - / + buttons make to focuser to move in and out from the current position, which is shown on the upper left corner of the panel.

Below these two buttons there is a string of other small keys with  $-$  /  $+$  numbers. Clicking one number, the focuser will move inward/outward matching the correspondent number of steps on the key.

The cursor below allows to set the focuser motion speed.

Finally, using the last two buttons, it is possible to set a fixed focuser position that can be used as starting point on focus search (MARK FOCUS) and bring the focuser to this position in case of need. The SWITCHES panel (Figure 2.7b) contains the controls of the power supply and the USB signals. In particular, the first two (OUT) will switches on/off the 12 V DC fixed voltage supply to devices such as CCD, Filter Wheels, Rotators, etc. The third switch (PWM) regulate the voltage from 0 to 12 VDC, essentially for the anti-dewing band.

The four USB switches turn on/off the access to the correspondent ports of the Raspberry PI in the StarGO2, used to control peripheral devices, like those cited above.

The sixth panel INFO (Figure 2.7c) report a summary of the StarGO2 features to put allow the new user to get the most important characteristics of this new control system.

The CONFIGURATION (Figure 2,8) is the last panel to be illustrated. It is quite long, containing most of the StarGO2 settings.

The setup items in this panel are the following:

- 1. **PREFERENCES** section allows:
	- to regulate the Display Brightness, very important to not disturb during observation.
	- to set the mount speed rates for Guide, Center, Find and Slew.
	- to activate or exclude the Mount Meridian Flip function.
- 2. In the **MOUNT LIMITS** section it is possible to fix the grace distance from Moon and SUN to avoid dazzlement by the full Moon or, worst, eyes damages by the Sun. Here it is also possible to set the limits for the telescope to avoid mechanical interferences from optical tube, mount and tripod.
- 3. The **MAIN OFFSET BACKUP** allow to save the main pointing offset to be restored in case of accidental resync. It is of exclusive use of mount provided with encoders.
- 4. The **GEOGRAPHIC LOCATION** of the observation site is entered in this section of the panel. It is required in degrees in decimal format.
- 5. The **DEVICES** section allows to set the type of used mount and the optional INDI drivers for the other device eventually connected to the StarGO2.
- 6. The settings in the **NETWORKING** section are exactly those reported and before described.

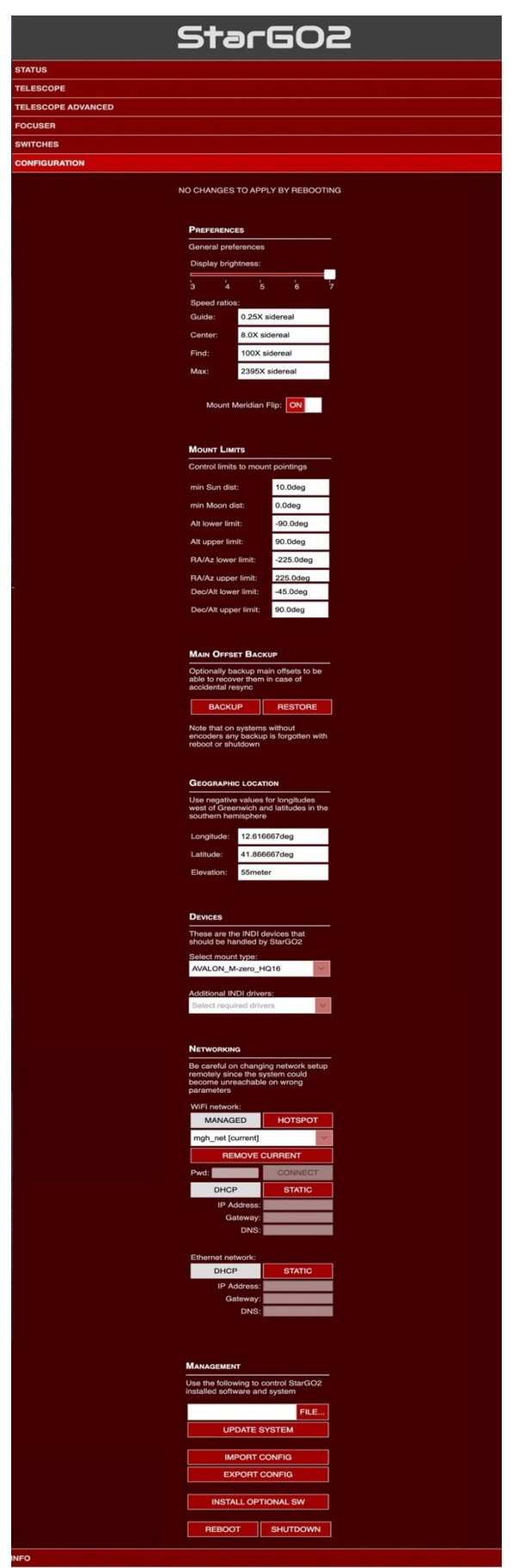

- 7. In the **MANAGEMENT** section it is possible to perform all the needed operation regarding the StarGO2 hardware / software. In particular:
	- Update the software with the provided file.
	- Export and Import the SW configuration.
	- Installing optional SW.
	- Shutdown / Reboot the system.

### <span id="page-11-0"></span>**Telescope Operations with the StarGO2**

The StarGO2 is shipped with an Open-Source set of applications (KStars, EKOS, INDI) already installed on the internal Raspberry SD, together with other useful programs. Other pieces of software can be easily installed at the choice of the users. However, this approach requires a device to access the internal Linux desktop, from where the needed operations may be performed. The suitable device types ranges from smartphone and tablet (both Android and Apple iOS) to PC with all available OS (Windows, MacOS and LINUX). The use of the StarGO2 telescope with only a mobile device is called "*Smart-device Direct Operations*" whereas the use of it with a PC is called "*Used as Standalone system* ". They will be described in section 3.1 and 3,2 respectively.

An alternate approach is the use of a set of application residing on a remote device or PC that manage all the telescope operations. The advantage of this approach is that the users can choose the most suitable applications for their needs with emphasis on astrophotography. This approach, called "*Used as Goto Control System Only*", will be reported in section 3.3.

A final approach consisting of the installation by the users of the desired applications, directly on the StarGO2 Raspberry, allowing in this way to manage the telescope with on StarGO2 third party software accessed with smart devices or PC both wired or wireless. This approach, called "*Advanced Direct operation*" will be described in Section 3.4, including the management with both smart-devices and PCs. This method, requiring the access to the Raspberry OS, is more demanding in term of informatic competence by part of the users and is recommended to the Raspberry and Linux experts.

### **2.4. Used as Standalone system REMOTE DESKTOP CONNECTION VIA VNC**

This method of StarGO2 management is more oriented toward astrophotography applications or more sophisticated visual sessions, for example with automatized planning. It involves the use of astronomy software provided with the StarGO2 and embedded in the SD card coming with the hardware. The internal raspberry is used as a remote computer performing all telescope and other device operations (polar alignment, pointing, centering using plate solve, guiding, focusing, rotating CCD, sequencing and shooting pictures). The results of shooting will be preferably saved on external USB flash pens to be processed afterward in an external computer.

The only external contribute to the setup is the graphical interface for the user through which the operator will interact with the internal Raspberry. The connection will be established via WiFi or Ethernet cable using VNC (provided with the StarGO2) or any other suitable other remote-control software. The logic schematic of the system is given in the following figure.

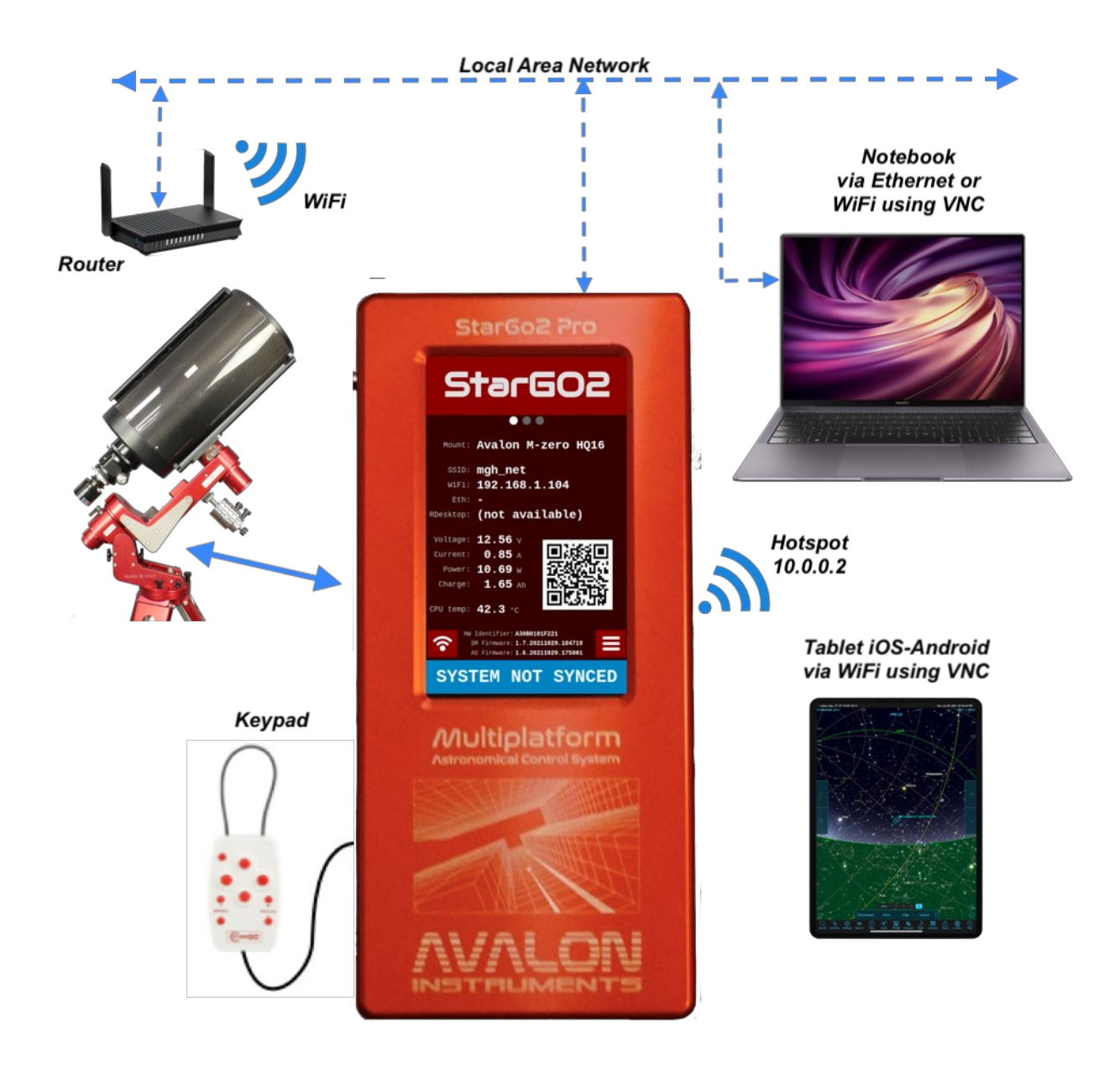

### **2.4.1. How to establish a Remote desktop connection via VNC**

This modality allow the full control of the setup (mount, focuser, camera etc.) without the needs of any other external device.

By default, on the StarGo2 Pro, is already installed the VNC server, so, in order to establish the connection from a remote device such as a laptop or a PC, it must be downloaded and installed the VNC viewer.

After the installation of the software, in order to establish a remote desktop connection with the StarGo2 Pro, perform a double click of the VNC icon app.

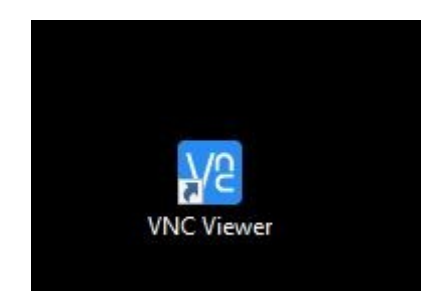

A window asking the I.P. address required for the connection will pop up. In order to establish the connection, both the device must be connected on the same network.

In the corresponding field, write the I.P. (in our sample is 192.168.1.136, as shown in the pictures below) and press Enter.

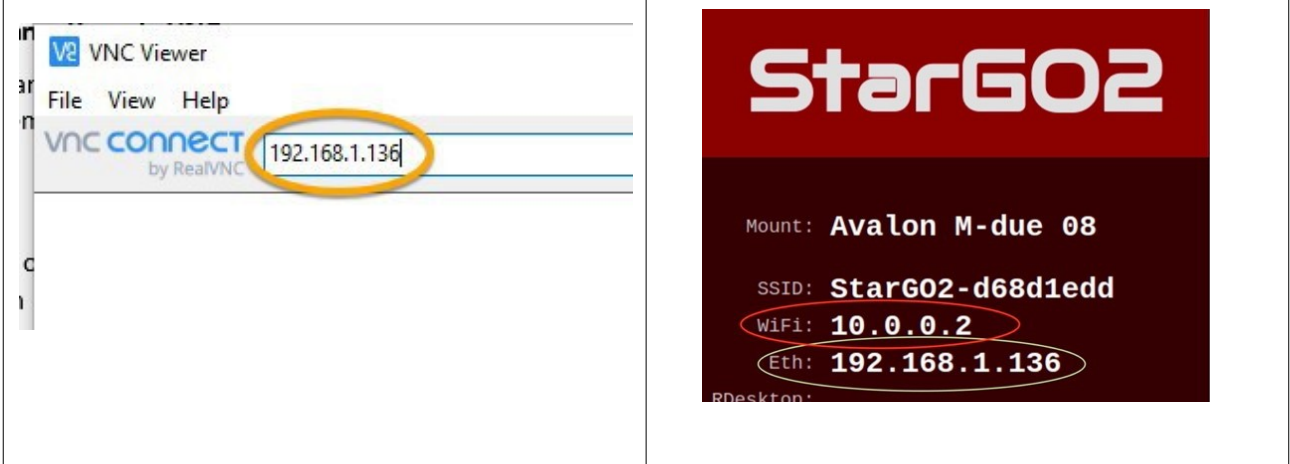

Now a new window will pop up asking Username and Password, the credentials for the log in are the following:

**Username:** pi

Password: AvalonInstruments

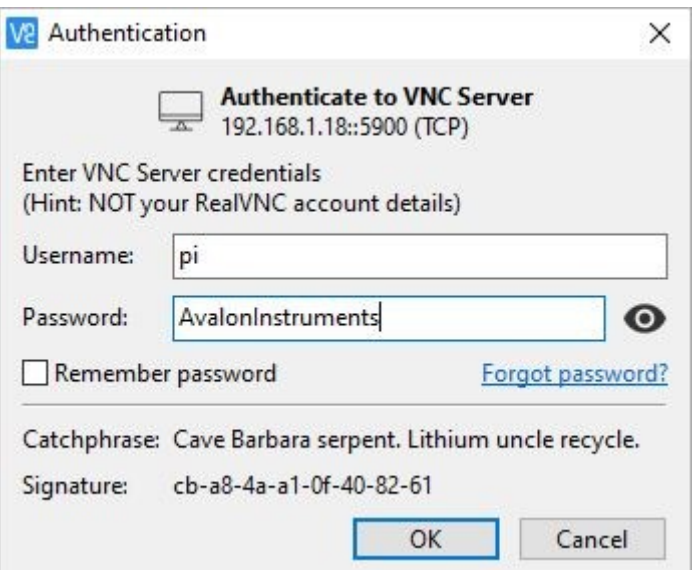

After pressing the OK button it will be possible to get inside the StarGo2 Pro Operative System.

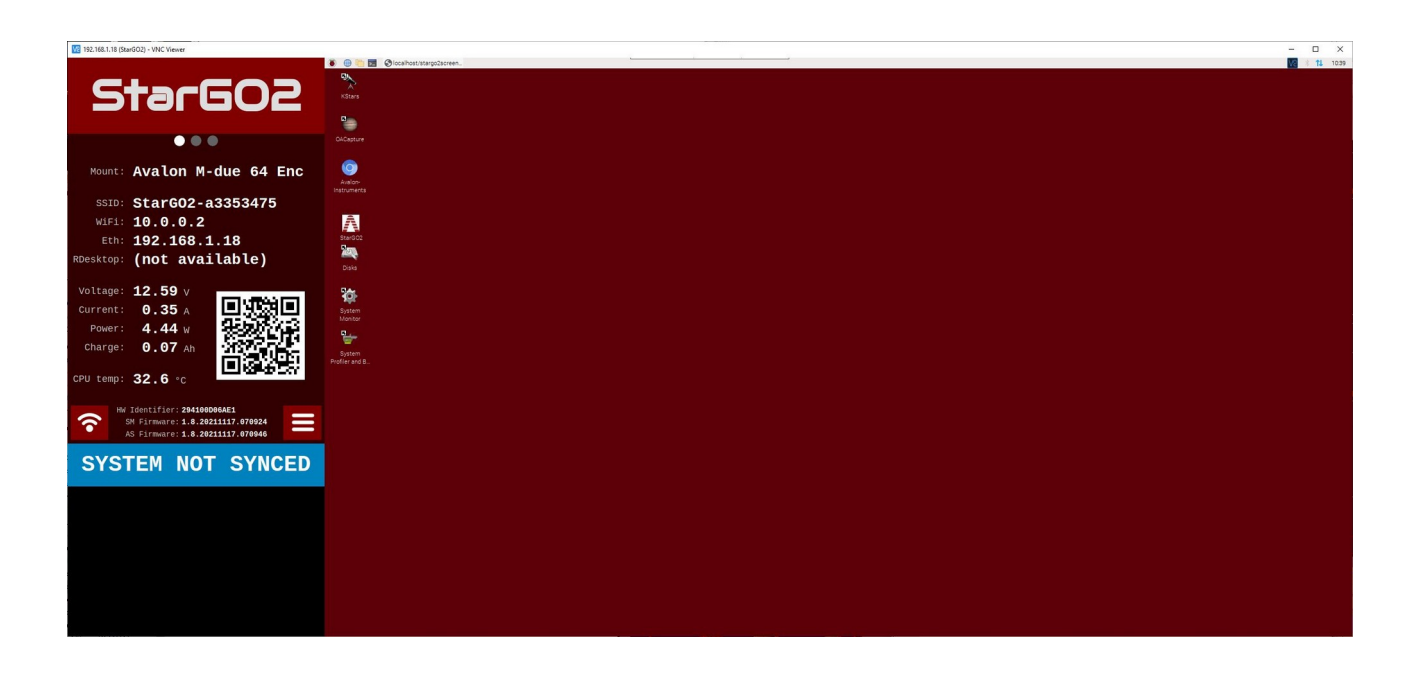

### <span id="page-14-0"></span>**2.4.2. KStars, EKOS**

The first planetarium application we will take into consideration for using the StarGO2 with this method is KStars. It is an integral part of the INDI environment inside the LINUX and MAC operation systems, which is the correspondent of ASCOM for Windows OS.

The emphasis of INDI environment is toward the management of astronomical instrumentation, especially for astro-photography. The system manager of INDI environment is a tool called EKOS, which provides, in addition to an efficient mount management, almost all the functions of pieces of software very well-known and used by the astro-photographers, such as SGP, N.I.N.A., Voyager, etc.

The advantage of using KStar and EKOS is that the commands sent to the telescope are generated directly inside the StarGO2 by-passing the external communication so that the maximum speed is obtained. Note that this method is applied using whatever device to communicate with the StarGO2 (Windows PC, Mac, Linux PC, iOS and Android devices). In any case it is necessary to use a Remote Desktop Application such as VNC, AnyDesk and others to connect to the Raspberry desktop in which will find the KStar application icon.

### *Telescope Setup with KStars*

Before to start the step-by-step procedure, it is necessary to access to the Raspberry desktop (Figure 3.2) using the chosen Remote Desktop application and the IP address of the StarGO2 that can be read on the main page of the On Device DisplaySODD.

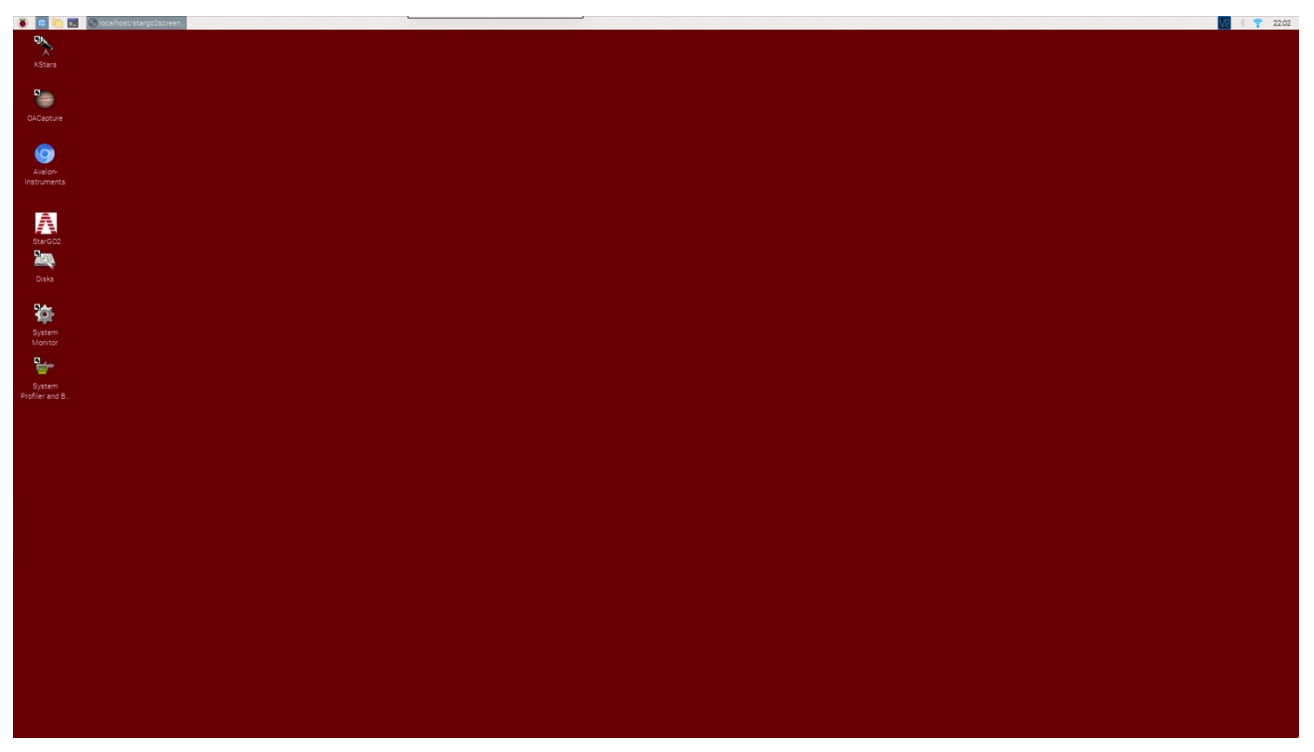

*Figure 3.2 – Raspberry Desktop*

At the VNC request enter the Raspberry credential **pi** and **AvalonInstruments**. Once entered the desktop, double click on the kStars icon (the first on top left):

1) **Enter in EKOS environment:** Launch KStars and, in the main menu (see Figure 3.2) click on "Toggle EKOS" icon in the main toolbar. The EKOS - KStar window will pop up (see Figure 3.4). If a wizard window will appear before (see figure 3.3), don't hesitate to close it).

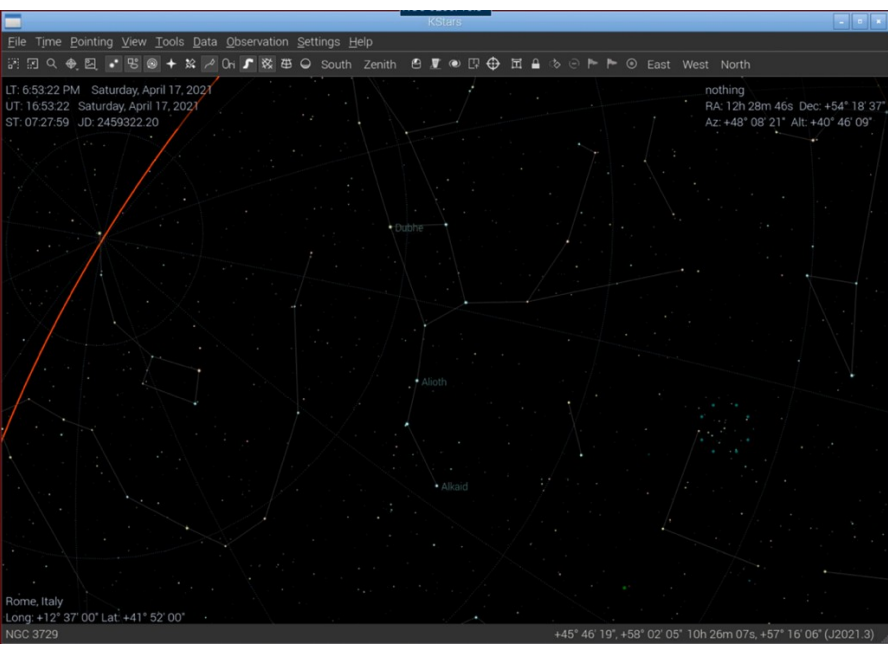

*Figure 3.2 – KStar main window*

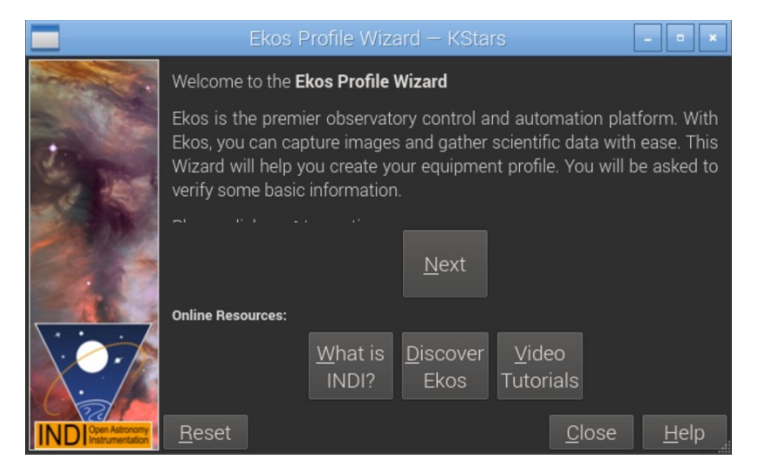

*Figure 3.3 – KStar Wizard Window*

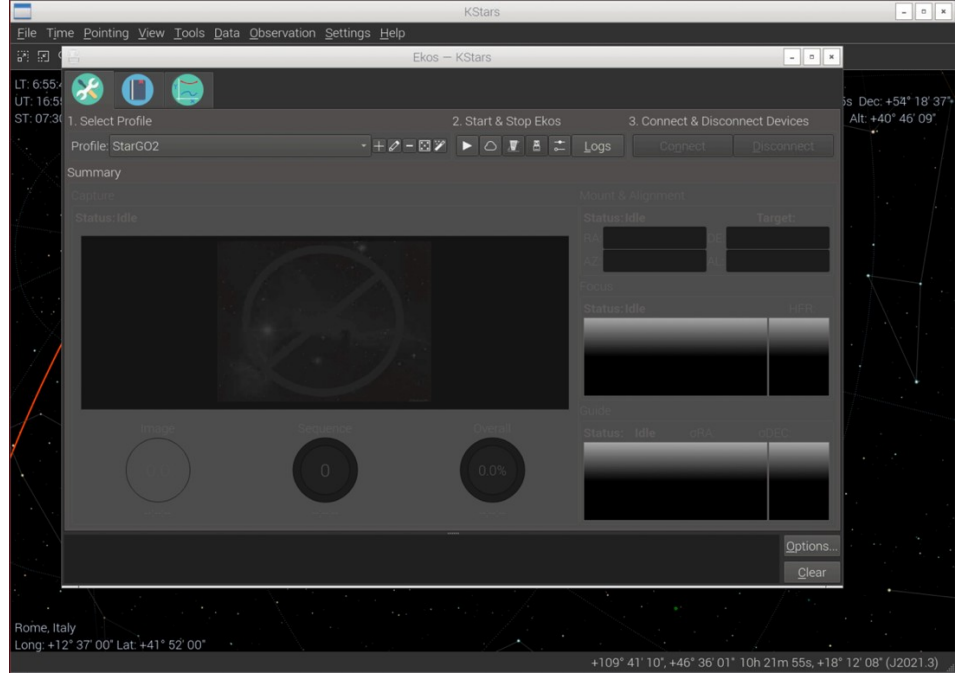

*Figure 3.4 – EKOS – KStar window*

2) From the EKOS – KStar window we can setup the StarGO2 profile and, once done, we can launch the EKOS session clicking on the triangle icon. The Profile Editor window is opened by clicking the pencil icon between + and -. In Figure 3.5, we can see that only the mount type StarGO2 has been selected. The CCD and Guider simulator devices have been selected only for description purpose. It is obvious that up to the user choosing the correct drivers, in any of the available equipment dropdown menu, related to the specific piece of equipment available in the system.

What is very important in setting up the profile is selecting the Local Mode of communication and leave the default in the HOST field, for both the Mode and Guiding lines. It is at this point that one must decide what kind of guiding software he want to use during his astrophotography session. The available alternatives are Internal, PHD2 and LinGuider. Since the algorithms used in the Internal and PHD2 guiding modes are the same, the choice is only related to the fact that PHD2 has more tools to tweak the guiding operations. LinGuider has not been tested with StarGO2.

It is also convenient to fill the Primary and Guide Telescope types by clicking the bottom right + icon and filling the next windows with the needed information. These parameters are important because they are used during plate solving operations that can be done during the pointing of the telescope and for the guiding operations.

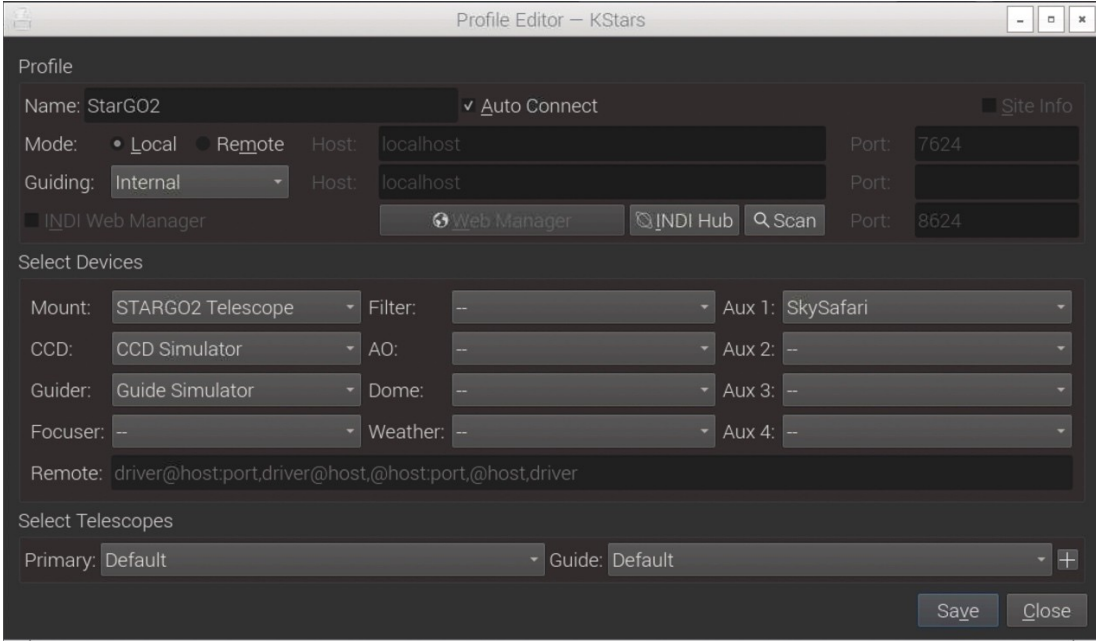

Once the profile is completed, save it and close the window.

*Figure 3.5 - Profile Editor*

3) To connect the equipment to the StarGO click the triangle icon (see Figure 3.4) in the EKOS – KStars window. The INDI Control Panel will appear, containing a series of Tabs and Sub-Tabs related to the connected devices. What is important for the mount management is the STARGO2 Telescope tab (see Figure 3.6a). The Sub-Tabs are related to the various setup and or operation commands which are possible to check and/or execute (this operation is necessary only at the first access or any time we need to change any of the mount parameters). The content of the following figures (from 3.6 to 3.6f) is auto-explaining:

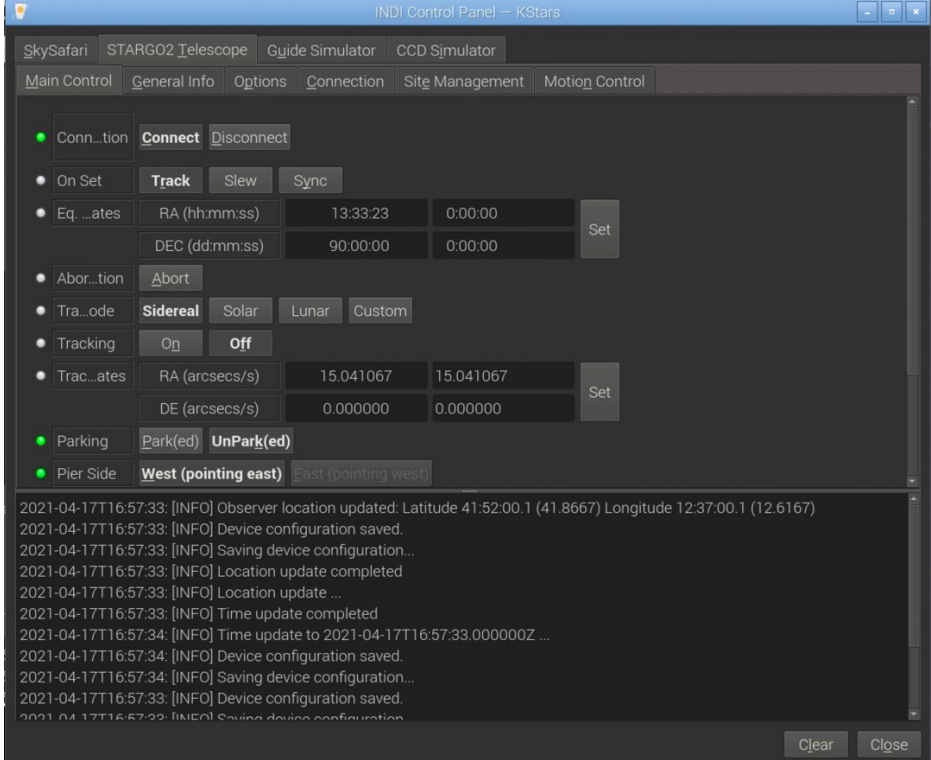

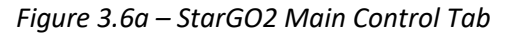

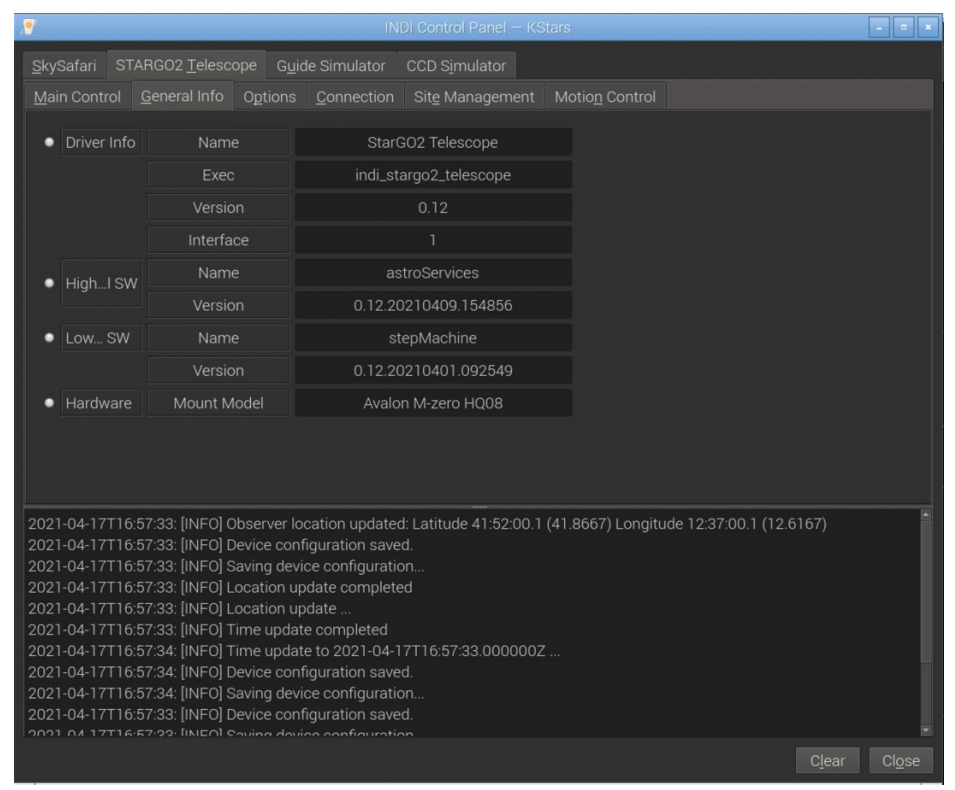

*Figure 3.6b – StarGO2 General Info Tab*

| <b>INDI Control Panel - KStars</b> |                                                                                                    |                        |                      |                       |                                                                                                    |                |  |  |  |  |
|------------------------------------|----------------------------------------------------------------------------------------------------|------------------------|----------------------|-----------------------|----------------------------------------------------------------------------------------------------|----------------|--|--|--|--|
| SkySafari                          | STARGO2 Telescope                                                                                                    | <b>Guide Simulator</b> | <b>CCD Simulator</b> |                       |                                                                                                    |                |  |  |  |  |
| <b>Main Control</b>                | General Info<br>Options                                                                                                    | Connection             | Site Management      | <b>Motion Control</b> |                                                                                                    |                |  |  |  |  |
| • Polling                          | Period (ms)                                                                                                    | 1000                   | 1000                 | Set                   |                                                                                                    |                |  |  |  |  |
| Debug                              | Enable<br><b>Disable</b>                                                                                                    |                        |                      |                       |                                                                                                    |                |  |  |  |  |
| Conftion                           | Save<br>Load                                                                                                    | Default<br>Purge       |                      |                       |                                                                                                    |                |  |  |  |  |
| Snooices                           | GPS                                                                                                    | <b>GPS Simulator</b>   | <b>GPS Simulator</b> | Set                   |                                                                                                    |                |  |  |  |  |
|                                    | <b>DOME</b>                                                                                                    | Dome Simulator         | Dome Simulator       |                       |                                                                                                    |                |  |  |  |  |
| • Domelicy Dome ignored Dome locks |                                                                                                    |                        |                      |                       |                                                                                                    |                |  |  |  |  |
| $\bullet$ Scopties                 | Aperture (mm)                                                                                                    | $\circ$                | $\mathbf{O}$         |                       |                                                                                                    |                |  |  |  |  |
|                                    | Focal Length (mm)                                                                                                    | $\overline{0}$         | $\mathbf 0$          | Set                   |                                                                                                    |                |  |  |  |  |
|                                    | Guider Aure (mm)                                                                                                    | $\circ$                | $\overline{0}$       |                       |                                                                                                    |                |  |  |  |  |
|                                    | Guider Fongth (mm)                                                                                                    | $\Omega$               | $\Omega$             |                       |                                                                                                    |                |  |  |  |  |
| $\bullet$ Scoame                   | Config Name                                                                                                    |                        |                      | Set                   |                                                                                                    |                |  |  |  |  |
|                                    | 2021-04-17T16:57:33: [INFO] Device configuration saved.<br>2021-04-17T16:57:33: [INFO] Saving device configuration<br>2021-04-17T16:57:33: [INFO] Location update completed<br>2021-04-17T16:57:33: [INFO] Location update<br>2021-04-17T16:57:33: [INFO] Time update completed<br>2021-04-17T16:57:34: [INFO] Time update to 2021-04-17T16:57:33.000000Z<br>2021-04-17T16:57:34: [INFO] Device configuration saved.<br>2021-04-17T16:57:34: [INFO] Saving device configuration<br>2021-04-17T16:57:33: [INFO] Device configuration saved.<br>17T16-57-22 [INIEO] Coving dovice configuration |                        |                      |                       | 2021-04-17T16:57:33: [INFO] Observer location updated: Latitude 41:52:00.1 (41.8667) Longitude 12:37:00.1 (12.6167) | Close<br>Clear |  |  |  |  |

*Figure 3.6c – StarGO Option Tab*

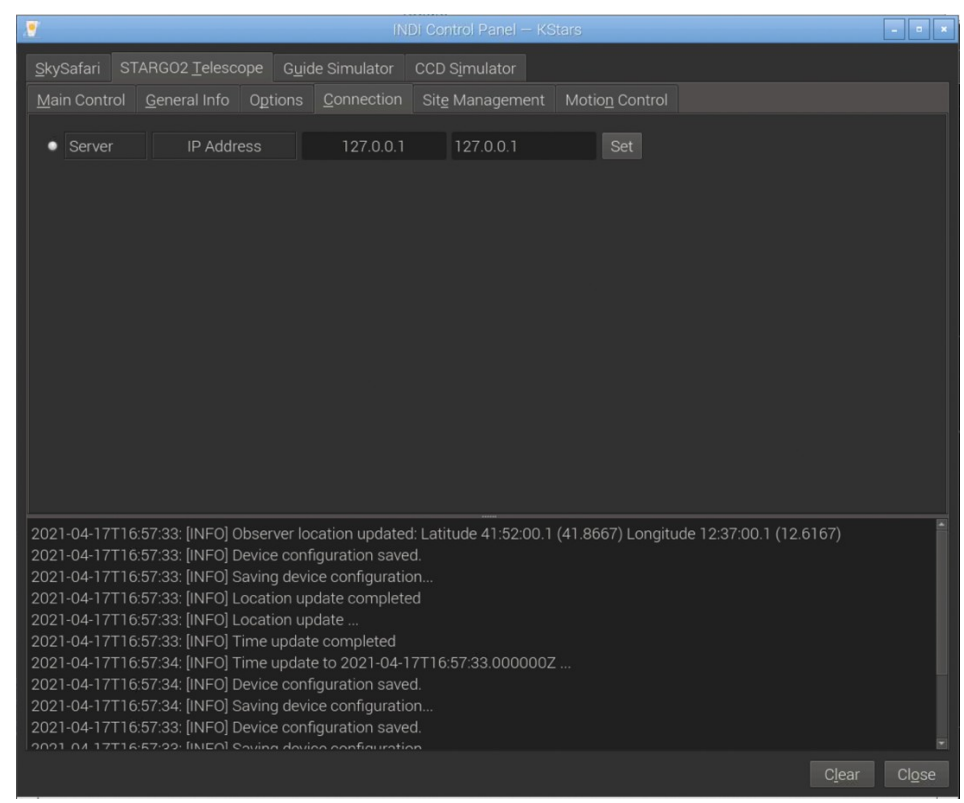

*Figure 3.6d – StarGO2 Connection Tab*

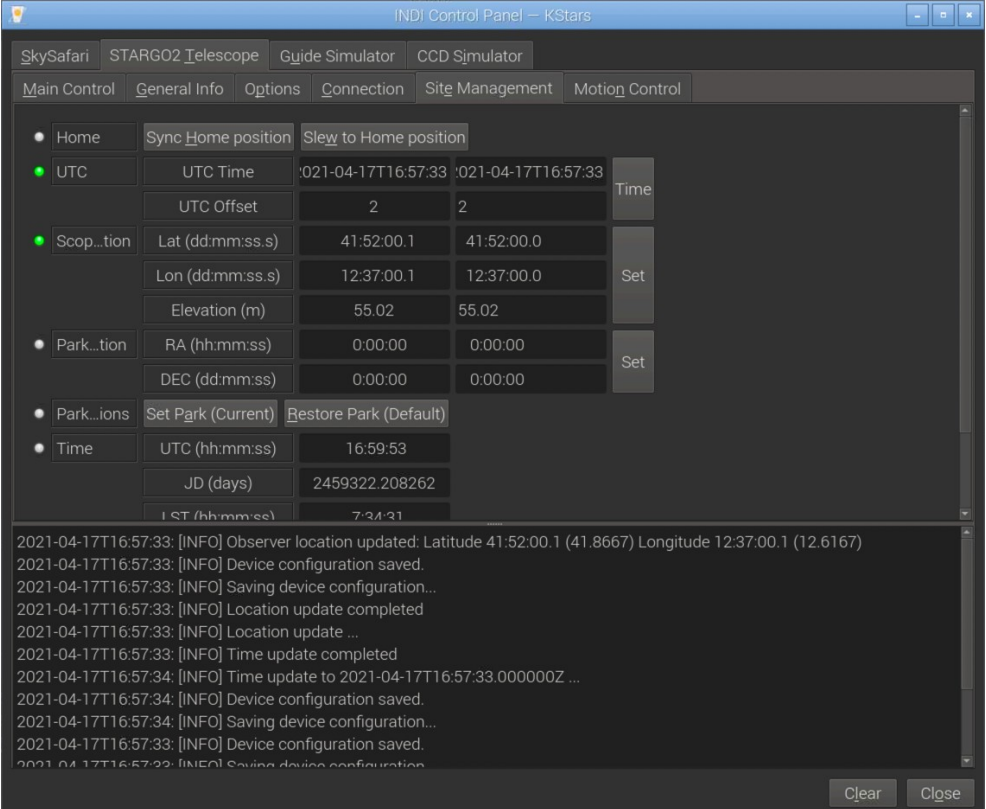

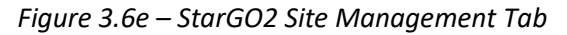

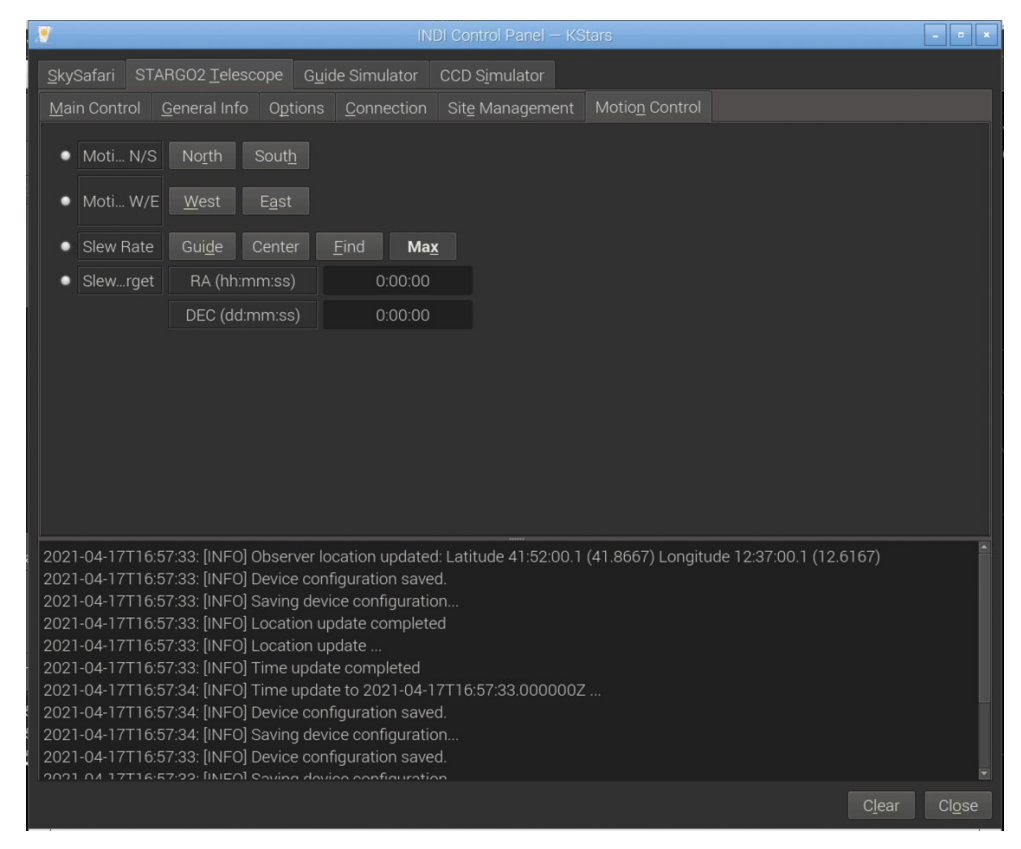

*Figure 3.6f – StarGO2 Motion Control Tab*

4) Once we are satisfied with our controls and sets, we can close the INDI Control Panel. We will note that now, the EKOS – KStars Panel has been renamed EKOS – StarGO2 Profile – KStars and its top is now populated with a long raw of colorful icons, each related to the tabs necessary to operate the single pieces of equipment in our profile (se figure 3.7).

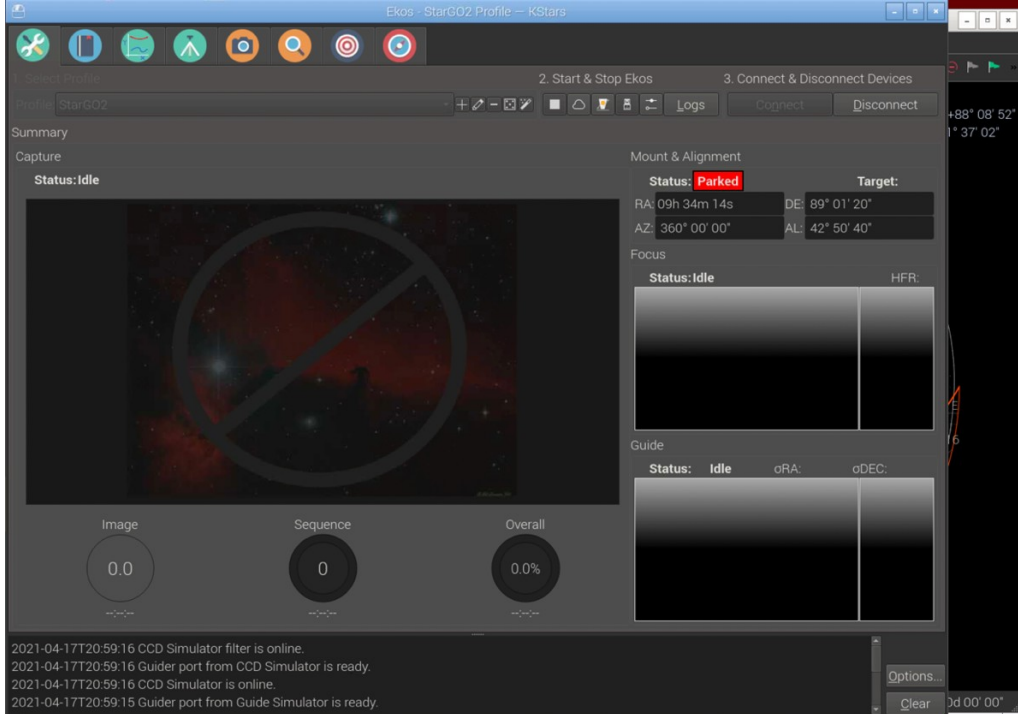

*Figure 3.7 – EKOS – StarGO2 Profile – KStars window*

5) The important Tab for the purpose of managing the mount is that with a green one, with a tripod inside: it allows to open the mount Tab window containing the most important selection of parameters and commands (Figure 3.8). This is also auto-explaining.

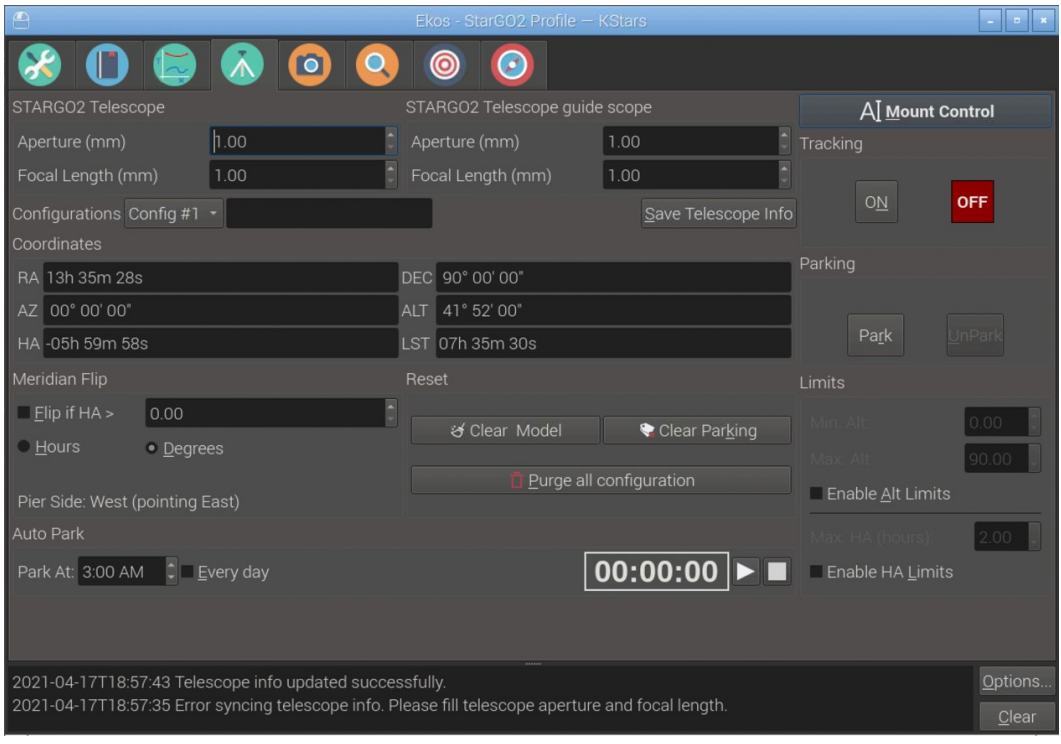

#### *Figure 3.8 – Mount Control window*

6) Finally, an important function for the mount movement is the Virtual Keypad that is activated by clicking the button on the upper right corner of the window (Figure 3.9 – Mount Virtual Keypad).

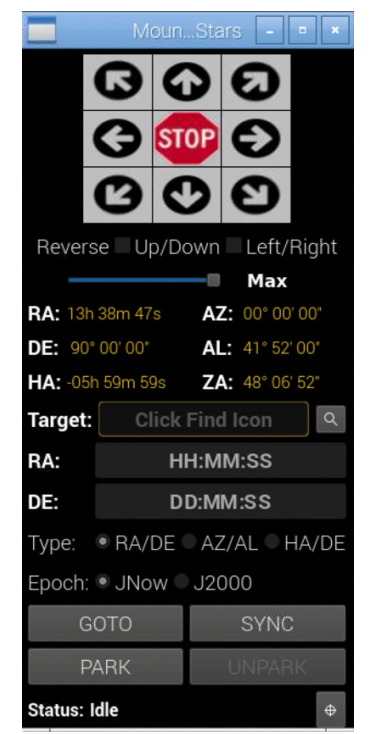

*Figure 3.9 – Mount Virtual Keypad*

It must be noted that many of the routine operations with the mount, such as gotos, parking/unparking, slew, etc., may be carried out using few icons in the toolbar of KStars:

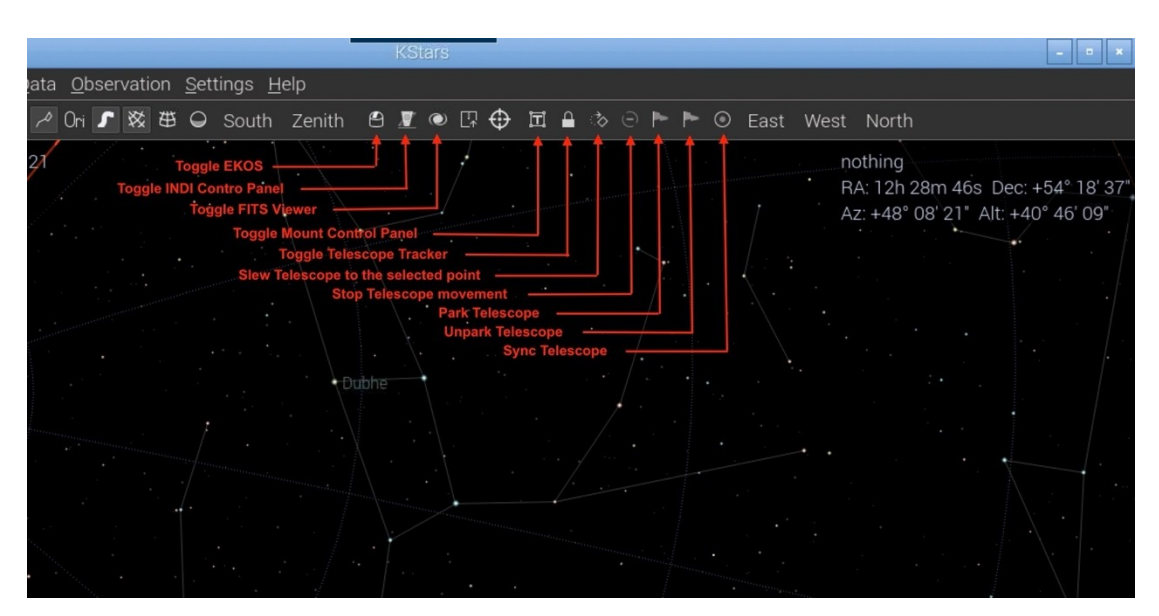

*Figure 3.10 – Alternate method of mount control*

#### <span id="page-23-0"></span>**2.4.3. Using Cart du Ciel (or Sky Chart) as Planetary app instead of kStars.**

Cart du Ciel (CdC) or Sky Chart is probably the most know planetarium application, often used in conjunction with astrophotography software such as Sequence Generator Pro, N.I.N.A, CCD Ciel and others. It is a free app available for Mac as well as Windows and Linux based computers. Even if CdC lacks the Parking, Homing and other more sophisticated functions, it is very light and works well with all ASCOM, Alpaca or INDI based mounts. It is installed by default in the StarGO2 Raspberry and can be found in the "Education" main Menu.

#### *Telescope Setup with CdC*

The procedure to connect the StarGO2 to CdC from the inside Raspberry is the following:

- 1. Launch the SkyChart application by double clicking its icon in the Raspberry desktop reached by using Remote Desktop application as done also for KStars.
- 2. In the main menu click on Setup and, in the dropdown list, choose General. The General window will pop up (See Figure 3.11). Select the Telescope panel:

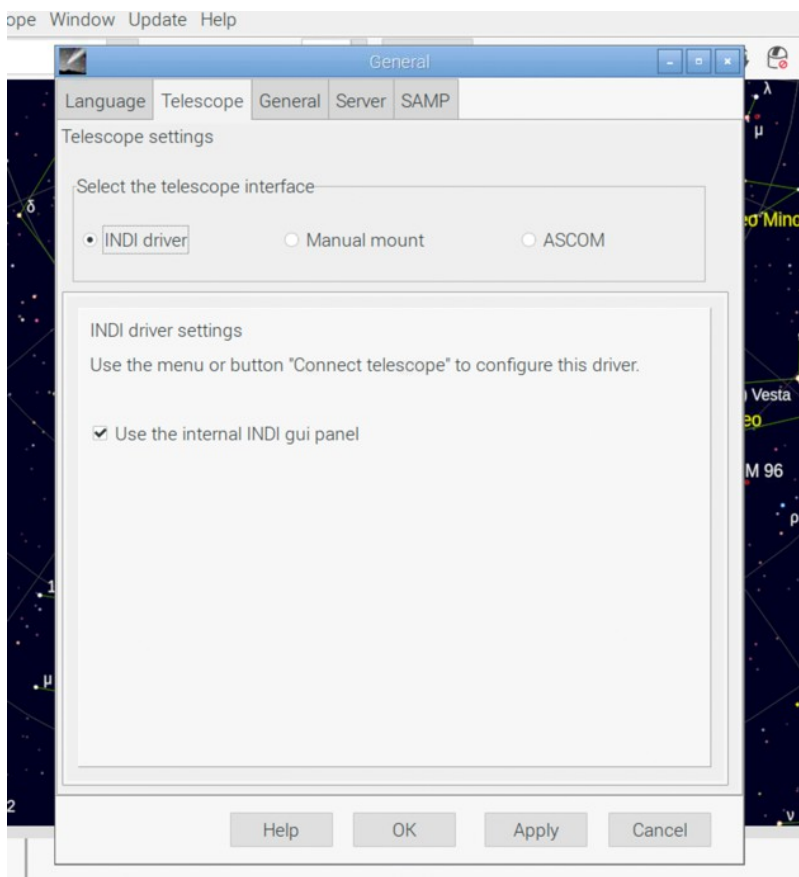

*Figure 3.11 – General setup window*

- 3. In this window select the INDI item. Then click Apply and OK to exit the window.
- 4. Now open the Telescope interface window by clicking on the first small dome icon(that with the red dot) on the toolbar (Figure 3.12):

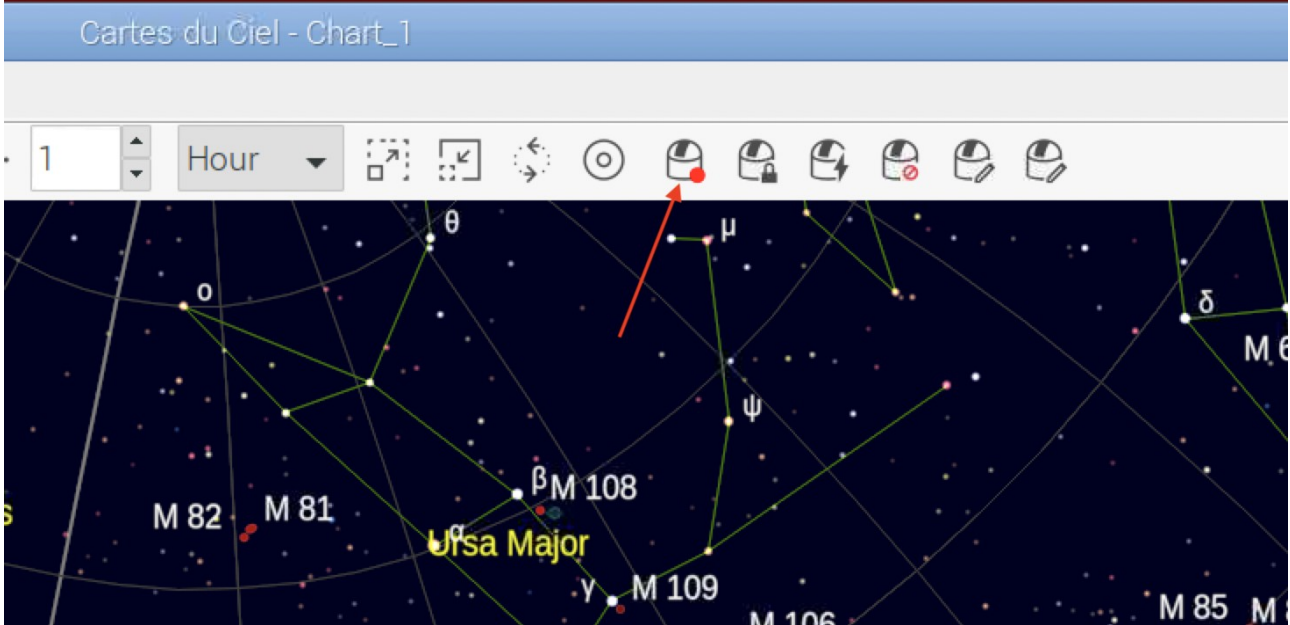

*Figure 3.12 – Connect Telescope icon*

5. In the INDI Driver window that appears (Figure 3.13), Select the StarGO2 Telescope by clicking the Get button (this is needed only at the first access). Fill the Observatory coordinates if not already set before, and press Connect. Leave all other field with the default values.

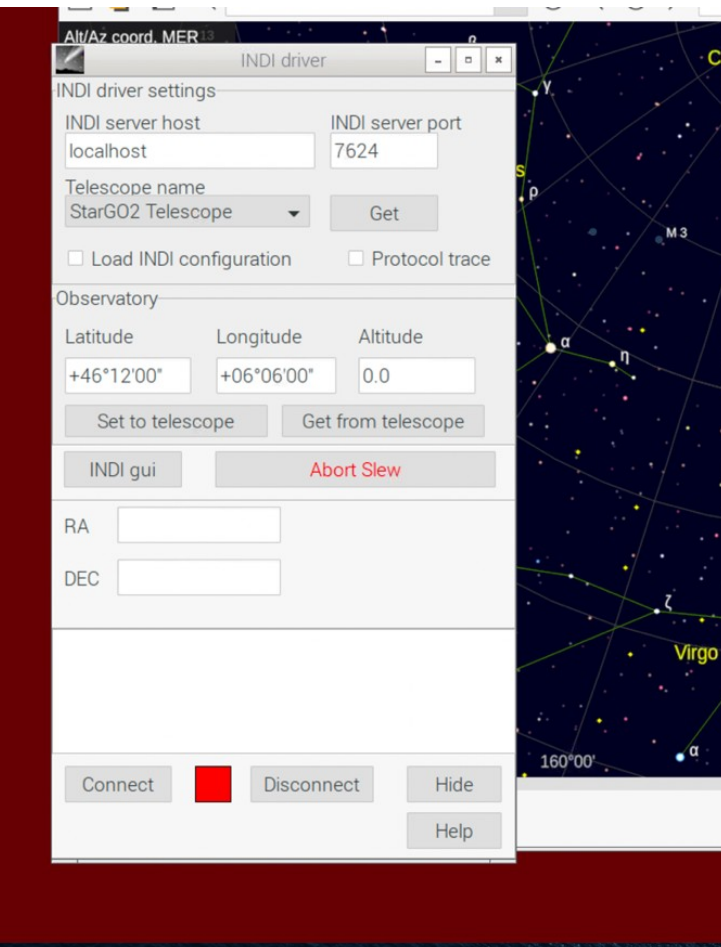

*Figure 3.13 – INDI driver window*

6. After the connection, the Connect indicators goes green (Figure 3.14). The RA and DEC fields will be populated with the actual telescope position and a simple telescope virtual keypad will appear with a new dropdown menu to select the telescope movement speed. The frame below the virtual keypad will be filled with all the telescope operation information.

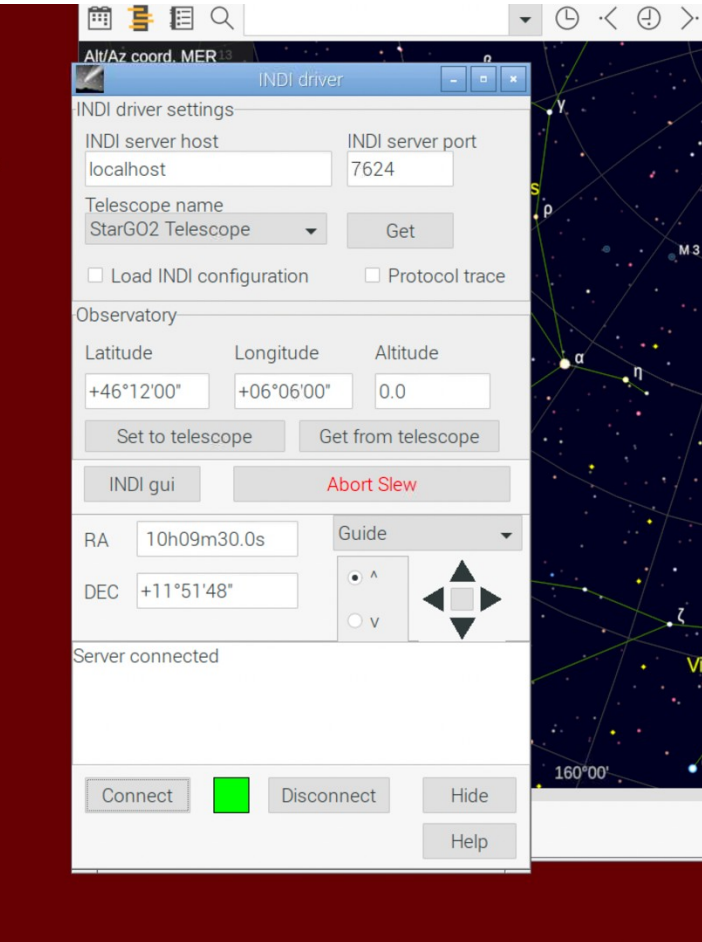

*Figure 3.14 – StarGO2 connected*

7. If the telescope is still parked, due to CdC not embedding the Unpark command, it is necessary to enter the INDI window by clicking the INDI gui (see Figure 3.14) button. The windows that will open (See Figure 3.15), which is the same EKOS windows but with another graphical aspect, will allow to execute this and other functions non available in CdC. To Unpark open the StarGO2 Telescope panel, clicking the button in the red oval. This panel is equivalent to the EKOS panel in Figure 5e. All other tabs are equivalent to those of step 3 in the previous KStars Method 1 description. All the operation reported there can be performed even under CdC environment, supplying the missing commands in the main CdC interface.

| 叺<br><b>KStar</b>                   |                                                 |              |                             |      | <b>INDI</b>          |  |                           |             | I —              |  | artes du Cie |
|-------------------------------------|-------------------------------------------------|--------------|-----------------------------|------|----------------------|--|---------------------------|-------------|------------------|--|--------------|
|                                     | StarGO2 AUX                                     |              | StarGO <sub>2</sub> Focuser |      |                      |  | StarGO2 Telescope         |             | SkySafari Custom |  |              |
|                                     | Main Control                                    | General Info |                             |      | Options              |  | Connection                |             | Site Management  |  | Hour         |
| NDI driv<br><b>INDI</b> se          | Connection                                      |              | Connect<br><b>Track</b>     |      |                      |  | <b>Disconnect</b><br>Slew |             | Sync             |  |              |
| localh                              | On Set                                          |              |                             |      |                      |  |                           |             |                  |  |              |
| <b>Telesco</b><br>Star <sub>G</sub> | $\bullet$<br>Eq. Coordinates                    |              | RA (hh:mm:ss):              |      |                      |  | 09:04:40                  |             |                  |  |              |
|                                     |                                                 |              | DEC (dd:mm:ss):             |      |                      |  | 88:19:38                  |             |                  |  |              |
| $\Box$ Loa<br>Observa               | <b>Abort Motion</b>                             |              | Abort                       |      |                      |  |                           |             |                  |  | M 82         |
| Latitud                             | Track Mode                                      |              | Sidereal                    |      |                      |  | Solar                     |             | Lunar            |  |              |
| $+46°1$                             | $\bullet$ Tracking                              |              | On                          |      |                      |  | Off                       |             |                  |  |              |
| Set                                 | Track Rates                                     |              | RA (arcsecs/s):             |      |                      |  | 15.041067                 |             |                  |  |              |
|                                     |                                                 |              | DE (arcsecs/s):             |      |                      |  | 0.000000                  |             |                  |  |              |
| <b>INDI</b>                         | Parking                                         |              | Park(ed)                    |      |                      |  | UnPark(ed)                |             |                  |  | <b>Ursa</b>  |
| <b>RA</b>                           | Pier Side                                       |              |                             |      | West (pointing east) |  | East (pointing west       |             |                  |  |              |
| <b>DEC</b>                          | Local Eq. Coordinates                           |              | HA (hh:mm:ss):              |      |                      |  | $-00:00:00$               |             |                  |  |              |
|                                     | Azimuthal Coordinates Az (deq):                 |              | DEC (dd:mm:ss):             |      |                      |  | 88:19:38<br>180.00        |             |                  |  |              |
| Server ci<br><b>WARNII</b>          |                                                 |              | Alt (deg):                  |      |                      |  | 43.54                     |             |                  |  | <b>Draco</b> |
| any mot<br><b>INFOIT</b>            |                                                 |              |                             |      |                      |  |                           |             |                  |  |              |
|                                     | INFOI T 18:19:03.477: Connecting to INDI server |              |                             |      |                      |  |                           |             |                  |  |              |
| Conr                                | 18:19:03.957: Server connected                  |              |                             |      |                      |  |                           |             |                  |  |              |
|                                     |                                                 |              |                             | Help |                      |  |                           | NGC 700000% |                  |  |              |

*Figure 3.15 – INDI – StarGO2 Telescope panel in EKOS*

8. After the unparking, it is possible to move the telescope using all the CdC planetarium commands highlighted in Figure 3.16.

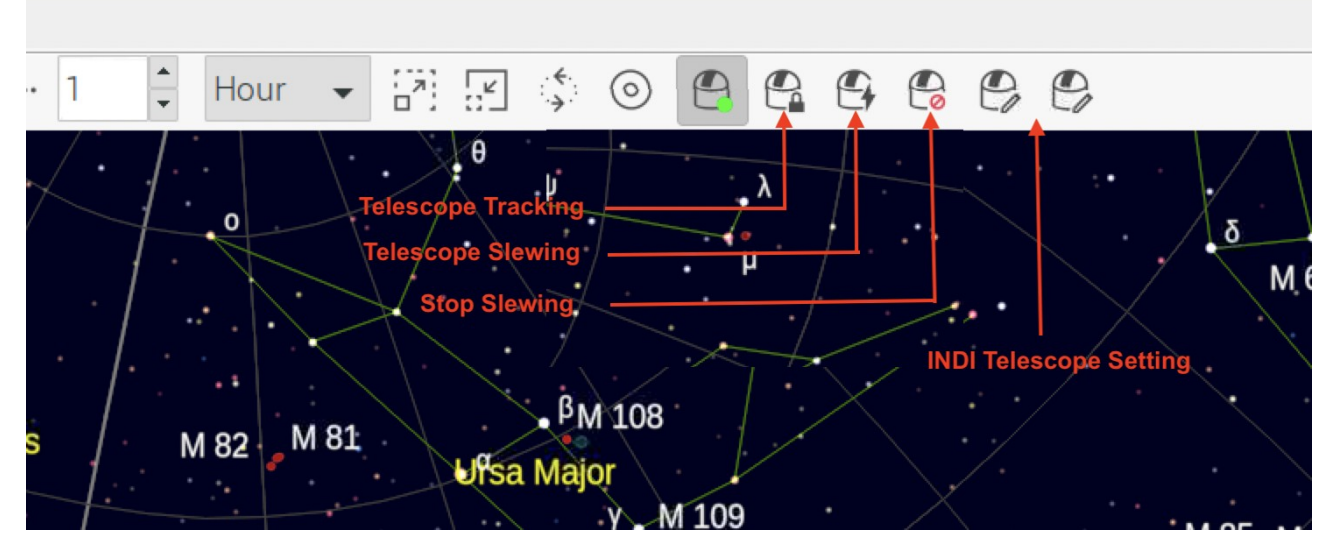

*Figure 3.16 – CdC telescope commands*

#### <span id="page-27-0"></span>**3.2.3 Using Stellarium Planetary app instead of kStars**

Stellarium is another Planetarium app used especially by the visualists. It is much more scenic than CdC and is a bit more demanding in term of computer resource. However, it run smoothly on the modern Raspberry Pi 4 mounted on the StarGO2 and therefore may be used also by the astrophotographers. As CdC, Stellarium lacks some important telescope functions that need to be performed with the StarGO2.

Stellarium is preinstalled in the StarGO2 Raspberry and can be reached on the same "Education" voice of the main menu. The instructions for using the application with the mount are given in the following paragraphs.

#### **Telescope Setup**

The procedure to connect the StarGO2 to Stellarium for Mac is the following:

1. Launch of the telescope function in the bottom icon menu (Figure 3.17).

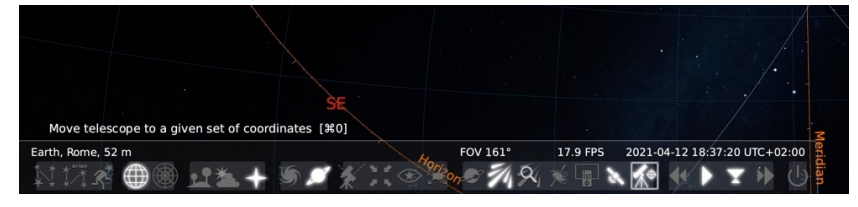

*Figure 3.17*

2. The "Slew Telescope" window will pop up but showing no telescope available (only at the first-time launch – Figure 3.18).

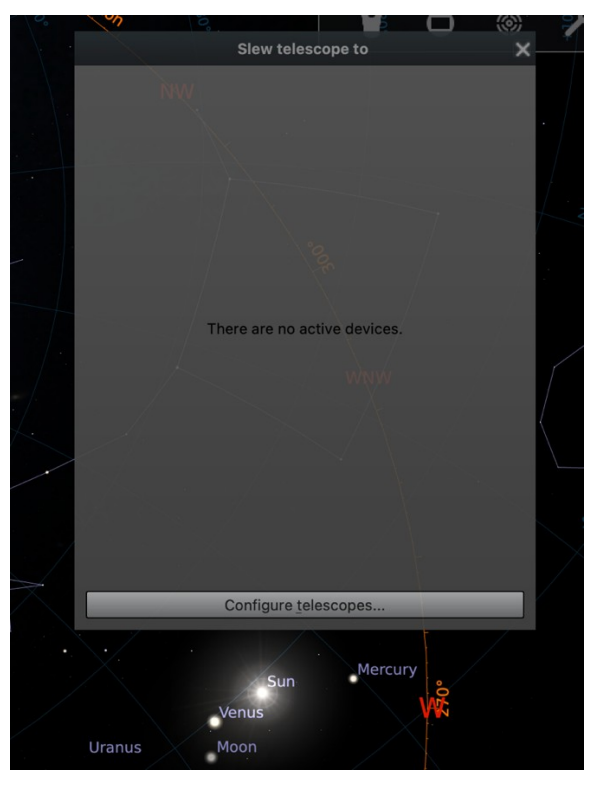

*Figure 3.18*

3. Click on the "Configure Telescope" bar. An additional empty window will appear, named "Telescopes" (Figure 3.19).

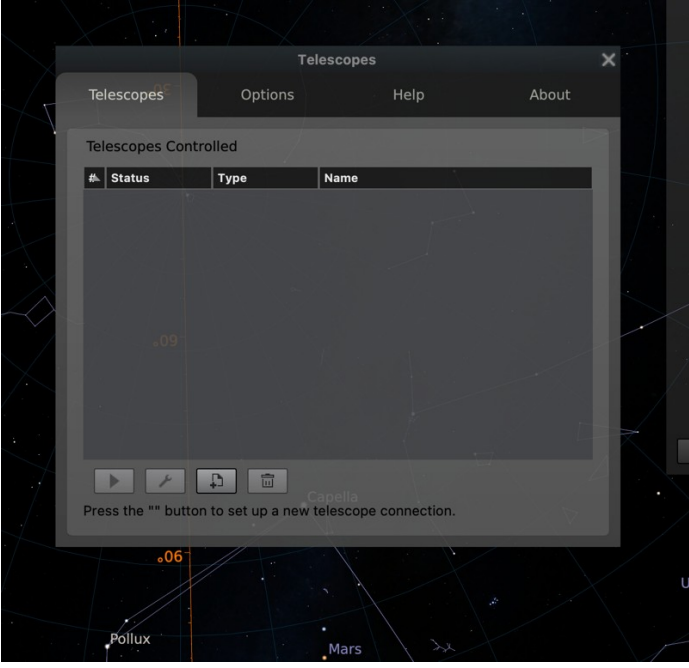

*Figure 3.19*

4. Press the "Add". This will make to appear another window named "Add New Telescope" in which all the information related to our StarGO2 will be inserted.

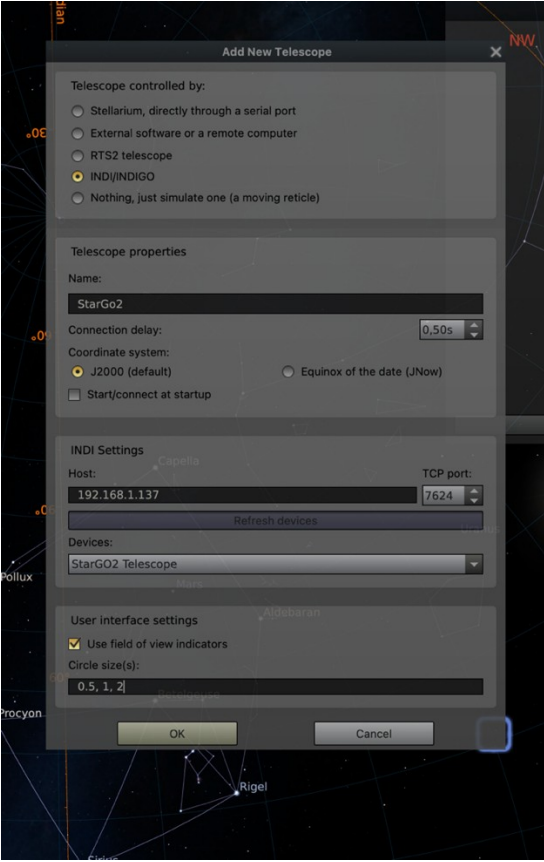

#### *Figure 3.20*

5. Enter the information as shown in Figure3.20 but using the actual IP address as shown in the StarGO2 Main Display and inserting in the last line the diameter in degrees of the desired telescope indication circles, separated by a comma. At the end press ok. All the inserted set information is memorized in Stellarium to be loaded at the next restarting.

#### **Telescope Operation**

To operate the telescope, press again the telescope icon already used at point 1 of the previous section. This time a Slew Telescope window will pop up allowing to move the telescope using the RA/DEC cross keys, to slew the telescope to a chosen position and to Sync the telescope in that position.

The following is a detailed description of the Slew telescope window fields:

- Right Ascension and Declination: manually insert the desired values in the format shown in the figure or automatically provided from the Stellarium sky map.
- Current Object: It allows to insert in the RA, DEC above the values related the actual object selected in the sky map. This simplifies a lot the insertion of the correct celestial coordinates.
- Centre of the Screen: To insert in the RA, DEC fields the coordinates of the screen center.
- StarGO2 (or whatever other telescope name available) makes possible the choice among several telescope settings.
- Slew: This big button primes the telescope movement toward the chosen object the coordinates of which are in the RA, DEC fields.
- Sync: After the telescope has reached the destination and is perfectly centered on it, the press of this button synchronizes the telescope with the object coordinates, to improve the pointing accuracy.
- Cross keys: Allow the telescope movement in the related directions at the speed selected in the side cursor (Min – Max).

For more detailed information on Stellarium use, please consult the site: [http://stellarium.org](http://stellarium.org/)

#### <span id="page-29-0"></span>**3.2.4 Use of PHD2 instead of the internal EKOS guiding tool.**

StarGO2 is not provided with PGD2. This application is well known and used by almost all astrophotographers working with Windows and also Macintosh operating system. The tool provided by EKOS is judged by its users as valid as PHD2 but, anuway, many of them are very familiar with PHD2 and therefore StarGO2 allows its use for guiding. Detailed instructions for the installation and use of PHD2, as well all third part software considered in the manual, is not part of it. However, in this section, the main step are given to allow the StarGO2 user to take full advantage of using PHD2.

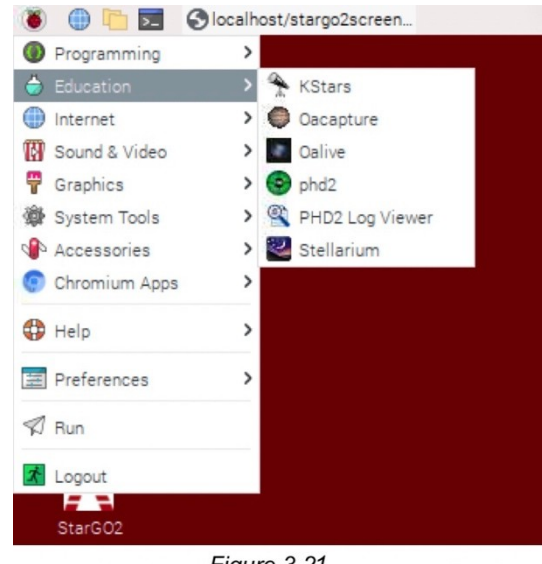

The installation is very simple. Open Add /Remove Software window from the Preferences Main menu. Enter PHD2 word in the search box and press Enter. After a while a list of applications is shown. The only needed is the first but also the others (log na debug may be useful and don't require a lot of Raspberry resources to be installed so, up to you to choose all the listed apps. The click Apply. After few minutes the programs will be installed. Needless to say that an Internet connection must be available for thei operation.

Once installed they will appear under the Education Main Menu, together with all other astronomy applications (Fig. 3.21).

The first setup is a bit more complex but at the first PHD2 launch a New Profile Wizard will guide the user to the operation to be performed.

Click Next on the Wizard window after reading the "More info"to be prepared. The window will populate with other fields to be filled with the parameters of your guiding setup. The most important is the guide camera. If your

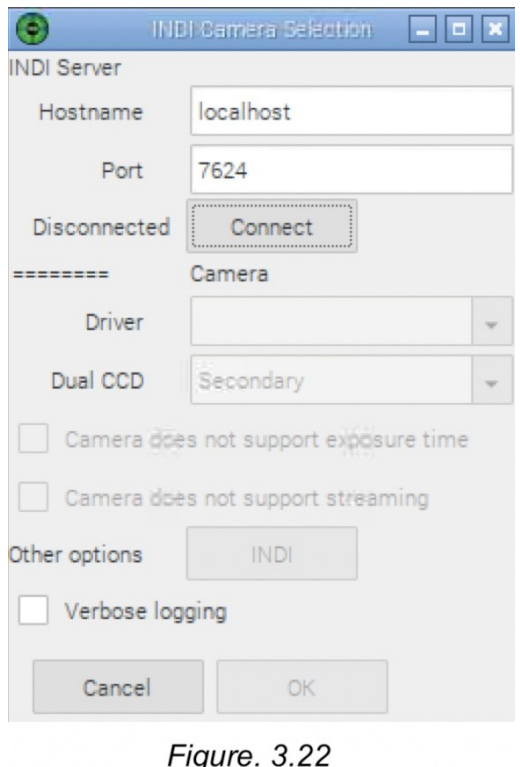

camera is not on the presented list, choose INDI Camera. Pressing Next button will bring you in the Camera Chooser.

**Note**: *as already said in the first part of this manual, the INDI camera drivers must be already selected in the Configuration tab of the StarGO2 web application.* 

Fill the fields as in figure 3.22 or choose the suggested defaults. Pressing OK the progeam wil present othe windows asking for additional hardware. Go ahead until a final window will be presented with the StarGO2 mount driver loaded and ready to be connected.

A final proposal by the Profile Wizard is to take a seties of dark frame. Because this process takes only few munites, it is advised to accept an build the dark frame library that wil be very useful in the future use of PHD2 (See Figure 3.23).

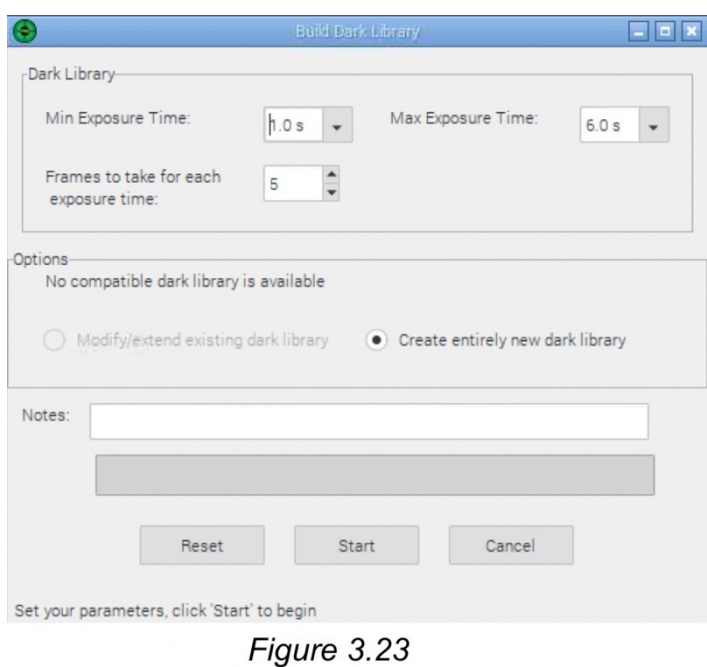

Once the profile has been set, save it and open as usual the Connect Equipment windows by pressing the green USB connector icon in the lower left corner of the PHD2 main window.

### **2.5. Used as Goto Control System Only**

<span id="page-31-0"></span>SETUP MANAGING SOFTWARE RESIDING IN EXTERNAL PC. STARGO2 AS A MERE COMMANDS EXECUTOR (for N.I.N.A., SGP habitual users)

The method described above involves, as said at the beginning, the use of a tablet or a computer but only as a way to access to the Raspberry desktop, to perform all the described operations with kStars, EKOS and all other applications directly on the Raspberry. This connection may be realized with WIFI, for smartphone and tablet, and WiFi or Ethernet for PCs.

The method described in this section differs only by the fact that the applications used to control the mount and to perform all the astro-photographic operations, reside on a remote computer, once again connected to the StarGO2 wireless through WIFI or wired via Ethernet cable, being the second preferred due to higher speed and reliability. The software programs proven with the StarGO2 with this method are the same already described.

The advantage of this method for the Windows PC users is that they can still use their ASCOM based applications as they did with other conventional control systems. A further advantage is that the PC may be based, as well as on Windows, also on Mac or Linux operating systems. For this two OS, however, still remains the limitation of the availability of some applications available only for Windows OS.

The logic diagram of connection with this method is given in this picture:

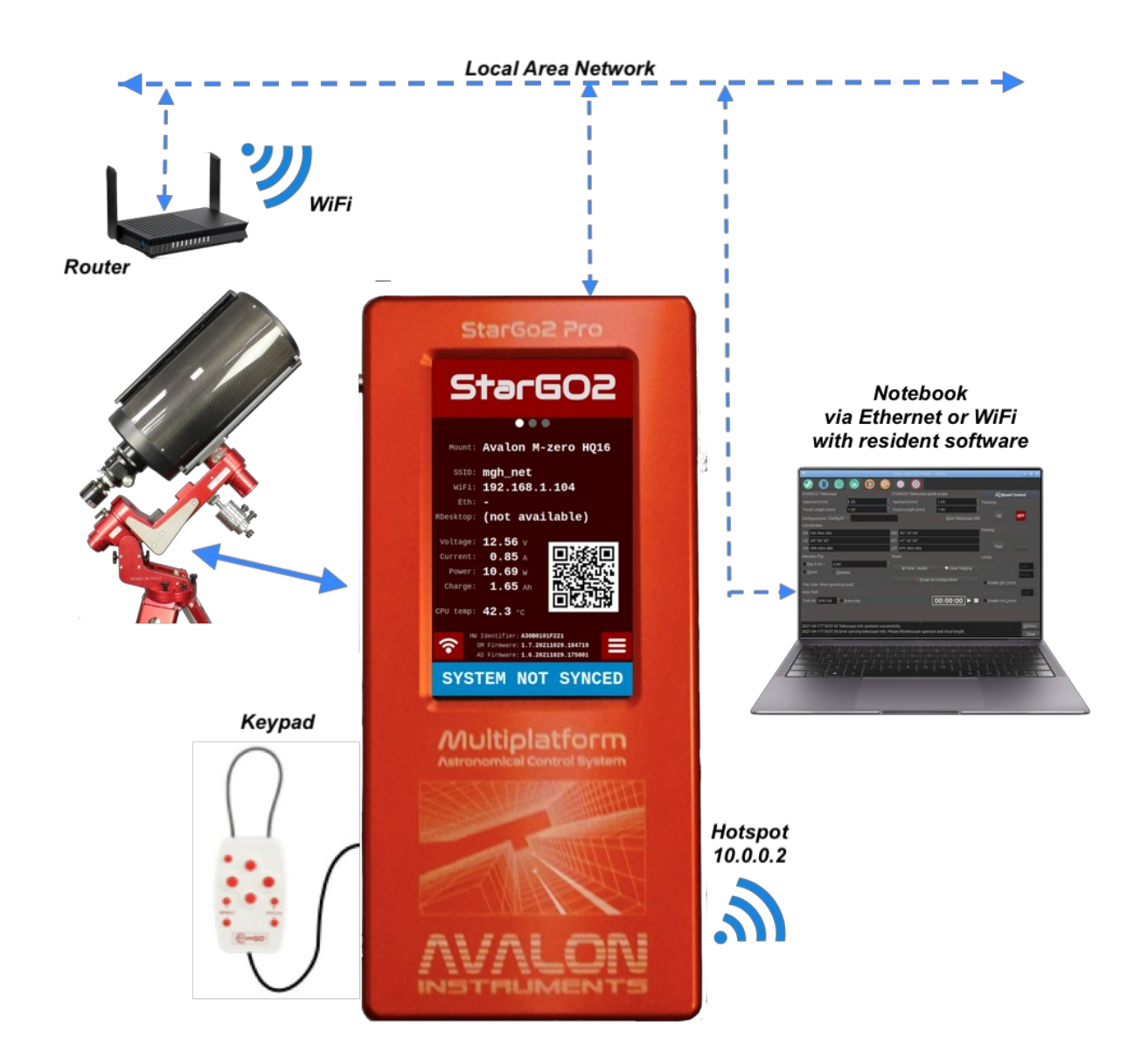

### <span id="page-32-0"></span>**3.3.1 Use of CDC from a computers**

CDC is the most used planetary application used by the astrophotographers to the gross control of the telescope. It is available also for Apple Macintosh computers and for Linux based PCs. The procedure to connect the StarGO2 to CdC is the following:

- 1. After the launch of CdC in the remote, in the main menu click on Setup and, in the dropdown list choose General. The General window will pop up. Select the Telescope panel (see Figure 3.11 of section 3.2).
- 2. In this window select the ASCOM item (even if we are well aware that ASCOM environment does not exist for Macs and Linux computers). The click Apply and OK to exit the window.
- 3. Now open the "ASCOM telescope interface" window by clicking on the Connect Telescope icon (the small dome with the red dot – see Figure 3.12 od section 3.2)
- 4. Fill all the fields with the needed information windows that appears that will be similar for all three operating systems (see Figures 3.24a, b, c). Note that the information required is the same. The only difference is that the Mac panel lacks the virtual keypad to manually operate the telescope. In case of need use the connected keypad for this purpose.

The IP address to be used is retrieved from the StarGO2 on the Device Display (ODD) and the other pieces of information are the default (IP Port 11111, Remote Device Number 0 and User name StarGO2). The required Password is "AvalonInstruments". The observatory coordinates are retrieved by the program an inserted during the preliminary CdC setup.

![](_page_33_Picture_87.jpeg)

*Figure 3.24a - Windows Figure 3.24b - Mac Figure 3.24a - Linux*

![](_page_33_Figure_3.jpeg)

The telescope coordinate values (RA, DEC, AZ and ALT) are also retrieved from the StarGO2 after the connection. Even the Park and Tracking will become active after the telescope has been connected.

- 5. To perform the connection, it is sufficient to click on the Connect button. After the connection, if the telescope is parked the Park button will show red and the telescope cannot be moved. Clicking on it will unpark the mount and the button will turn green and the label will become Unparked. Otherwise the mount will appear already unparked. This button can be used to park / Unpark the telescope as needed during operations. The same is applicable to the Tracking button. It is red if the telescope is tracking the sky or green if it is tracking. Pressing the button will stop or start the tracking.
- 6. Once connected the Goto operations may be performed in two manners: the first consists on clicking with the right mouse button on the celestial object we want to point to and then choosing, under the Telescope menu the Slew to…. function. The telescope will move to the object. The second way is by using the dome icons placed on the right of the tool bar as described in Figure 3.16 of section 3.2. In addition, the other two operating systems (Window and Linux) have the small cross keys in the ASCOM telescope Interface panel to move the telescope (See Figures 3.25a, b, c).

![](_page_34_Picture_103.jpeg)

*Figure 3.25a - Windows Figure 3.25b - Mac Figure 3.25a - Linux*

![](_page_34_Figure_2.jpeg)

![](_page_34_Figure_3.jpeg)

### <span id="page-34-0"></span>**3.3.2 Connection to StarGO2 of Stellarium residing on an external computer**

The procedure to connect the StarGO2 to Stellarium for Mac is similar to that shown in section 3.2.3. Here below, we will summarize the needed steps which refer to the points and figures reported on that section:

- 1. Launch of the telescope function in the bottom icon menu.
- 2. The "Slew Telescope" window will popup but showing no telescope available (only at the first-time launch).
- 3. Click on the "Configure Telescope" bar. An additional empty window will appear, named "Telescopes".
- 4. Press the + icon to add the telescope. This will make to appear another window named "Add New Telescope" in which all the information related to our StarGO2 will be inserted.
- 5. Enter the information as shown in the figure but using the actual IP address as shown in the StarGO2 Main Display and inserting in the last line the diameter in degrees of the desired telescope indication circles, separated by a comma. At the end press OK. All the inserted set information is memorized in Stellarium to be loaded at the next restarting.

Even the indications to operate the scope are those listed in the mentioned section 3.2.3.

3.3.3 Connection of Skysafari for Mac residing on an external computer.

Skysafari is a well known and appreciated planetarium application normally available on iOS and Android smart devices. It is, however, available also for Mac computers and, especially for visual sessions can be nice to use this program to control the StarGO2 mount. In this section the instructions to connect the Skysafari running on Mac to the StarGO are provided.

1. Once launched the app on the Mac click the Setup item under the Telescope main menu (Figure 3.26).

![](_page_35_Figure_1.jpeg)

*Figure 3.26*

2. The Setup panel will open on the top left of the main window. Fill all the fields with the information provided in Figure 3.27, with the only exception of the IP address that will be taken from the main ODD (see Figure 2.5 of section 2).

![](_page_35_Figure_4.jpeg)

*Figure 3.27*

3. After the insertion of the required parameters, the connection can be established pressing Connect key in the bottom of the panel. This will close the Setup panel and will open the floating Scope Control one (Figure 3.28).

![](_page_36_Picture_0.jpeg)

*Figure 3.28*

4. Use the directional keys to move around the telescope, the GoTo to slew the telescope to the selected object and the Align button to synchronize the telescope to the object centered in the eyepiece to increase the pointing precision.

### <span id="page-36-0"></span>**3.4 Connecting the StarGO to external astrophotography software.**

To shoot astrophotography it is necessary to use specialized software (i.e. Sequence Generator Pro -SGP, N.I.N.A., CCD Ciel, etc) that performs all the operations needed to exactly frame to object of the shooting and, obviously, performs all the photographic actions required by the CCD or DSLR cameras.

The StarGO2 has the advantage to provide a direct connection of the photographic equipment to the internal Raspberry that can take charge of all those operations. This is done using the INDI/EKOS that, even if it constitutes a complete suite of reliable astrophotography tools, could not be the preferred by many of the users.

For this reason, in this section we will show how to use with StarGo2 several software suites which may be more familiar to users, making it a very flexible mount control system.

It is useful to repeat that in the next paragraphs, we assume that the PC (essentially Window but also MAC/Linux when the tools are available) is wireless or wired connected to the StarGO2, following the instructions given in the previous sections.

It is also obvious that the next sections will be essentially aimed at the operations needed to allow the astrophotography tools to speak to the StarGO2 and not to the use of such tools, especially as regards the connection and use of other hardware devices other than the StarGO2.

The key point in connecting the software to the StarGO2 is to access to the ASCOM chooser which allow, first of all to access to ALPACA, which is the essential environment for managing equipment connected to non-Windows computer, using ASCOM compatible applications, such as the ones mentioned at the beginning of this chapter.

What is different for each application is the way the ASCOM Chooser is accessed. Once we are in from of this panel, the way to follows for connection the StarGO2 is identical. In section 3.4.1 we will show how the ASCOM chooser is invoked by each application and in section 3.4.2 the common procedure for all application is shortly described.

#### <span id="page-37-0"></span>**3.4.1 Accessing the ASCOM Chooser from several applications**

#### *Sequence Generator Pro*

One of the most popular sequencer applications for astrophotography is SGP.

The connection of SGP to the mount is performed using the "Equipment" section of the Sequence window that can be accessed by the Main Menu (See figure 3.4.1a).

![](_page_37_Picture_60.jpeg)

Figure 3.4.1a

In this window select ASCOM in the "Telescope" dropdown menu: the ASCOM chooser will be proposed for selecting the StarGO2 telescope.

#### *TheSkyX*

On the TheSkyX main screen, under the Telescope menu choose Telescope Setup… to open the "Imaging System Setup – Imaging Window" Fig.3.4.1b.

![](_page_37_Picture_9.jpeg)

*Figure 3.4.1b*

Here, under Mount Setup dropdown menu (Fig. 3.4.1c), select Chooser.... The Choose Menu panel will appear. Here click on "ASCOM Mount" submenu.

![](_page_38_Picture_0.jpeg)

*Figure 3.4.1c*

Repeat the operation but finally selecting the Setting… sub-menu in Fig. 3.4.1c, (green arrow). The ASCOM Telescope Chooser panel will open as needed.

#### *Voyager*

Voyager is a very good shareware program, with a nice, unusual graphical interface that can be intimidating at the beginning but with the use it shows to be a very powerful and complete application for astrophotography. For accessing the ASCOM Telescope Chooser, press the Profile icon in the top menu (See Figure 3.4.1d).

![](_page_38_Picture_5.jpeg)

*Figure 3.4.1d*

A new window named "SetupForm" will open. Select the "Mount" tab to enter in the mount setup (Figure 3.4.1.e). In this form, on the top Mount line select "ASCOM Mount" in the dropdown menu (oval 1) and then click ASCOM button on the right side (oval 2). This will pop up the ASCOM Chooser Panel as needed.

![](_page_39_Picture_0.jpeg)

*Figure 3.4.1e*

#### **Nighttime Imaging 'N' Astronomy (N.I.N.A.)**

N.I.N.A. is also a very good application for advance astro photographer. It is very complete, allowing many advanced functions. The program starts with the Chooser Profiler panel opened (see Fig. 3.4.1f). Close it because the profile may be set in a second moment.

![](_page_39_Picture_108.jpeg)

Figure 3.4.1f

Click the Telescope icon on the left of the screen to open the Telescope setup windows and on this open the dropdown menu and choose ASCOM. This will pop up the required ASCOM chooser if this is the first setup. In the subsequent accesses we will find the StarGO2 telescope as it has been set during the first access.

CCD Ciel 40

This is the companion program of the CartduCiel planetary, written by the same developer. The resemblances between the two are really evident. To access the ASCOM Chooser in this program, after its launch, click the menu items "Edit/Devices Setup…" (figure 3.4.1g) to open the homonymous window.

![](_page_40_Picture_33.jpeg)

Figure 3.4.1g

Choose Mount device, in the panel select the ASCOM tab and, finally, click on Choose (see Fig. 3.4.1h). The ASCOM Chooser panel will appear.

![](_page_40_Picture_34.jpeg)

*Figure 3.4.1h*

#### <span id="page-41-0"></span>**3.4.2. Choosing the StarGO2 driver**

We have seen that any of the analyzed application has a different approach to get the ASCOM Chooser panel. Once this is available, the procedure to connect the application to the mount is the same for each one.

There is a small difference between the first and the subsequent connections. The ASCOM Chooser has this aspect when invoked by the application. If the last version of ASCOM is used, which also includes Alpaca which is essential for our needs, the ASCOM Chooser will have the following aspect:

#### *Very First Access:*

The initial ASCOM Chooser use to have the following form (Figure 3.4.2a). Note that there are two unselected tabs. If the color rectangle on the right is red, it means that the discovery function is not enabled.

![](_page_41_Picture_5.jpeg)

![](_page_41_Figure_6.jpeg)

Th enable it, click on the Alpaca label, for accessing the Discovery tab. It will have the aspect of Figure 3.4.2b after the Discovery Enabled is selected.

![](_page_41_Picture_8.jpeg)

Figure 3.4.2b

From this time on, every time the ASCOM Telescope Chooser is invoked, it will have the Alpaca discovery function enebled.

With the StarGO correctly connected to the mount and powered up, open the drop-down menu to get the list of available Alpaca drivers (Fig. 3.4.2c).

![](_page_42_Picture_0.jpeg)

![](_page_42_Figure_1.jpeg)

In the first raw it is highlighted the new discovered device, which is our StarGO2, with the indication of the related parameters. Click on the line to select and connect the StarGO2 telescope to the software in use. Note that the above two figure may be the last time you see them because the next times you will invoke the chooser, it will automatically detect the StarGO2.

#### *Next accessing*

Next times you call the ASCOM Chooser, it will have the form of figure 3.4.2a. Opening the dropdown menu, we will get the list of available devices. Among them the StarGO2 one (See Figure 3.4.2d).

![](_page_42_Picture_5.jpeg)

*Figure 3.4.2d*

Clicking on the highlighted driver will connect the StarGO2 telescope to the application.

# **StarGo2 as a Visual**

### <span id="page-43-0"></span>**2.6. Smart Device Direct Operations**

This method of telescope control is especially suitable for a light visual use of the telescope. It requires that the Park and Home positions have been set as described in the "ADVANCED TELESCOPE" panel in section 2.3 and that the telescope is synchronized to the Home position and positioned in the CWD position, pointing North.

At the moment of this manual writing the only mobile applications that can manage the StarGO2 are Skysafari and kStars lite. The first is available for both iOS and Android, the second only for the latter.

The Skysafari is a very attractive application that can be however used only for simple slewing, goto and sync operations but it doesn't provide other important functions such as parking, homing, etc. It is essentially used for visual management of the mount.

kStar lite is also a planetary app, at the moment available only for android, which is capable of performing almost all necessary operations, including the management of other devices eventually connected to the StarGO via its USB ports.

To use the StarGO with these mobile application it is sufficient a very simple setup such as that graphically described in the following picture.

![](_page_44_Picture_0.jpeg)

### <span id="page-44-0"></span>**3.1.1 Smart Device Direct Operations with SkySafari 6 Pro and 7 Pro.**

**SkySafari 6 Pro**: This app is available in the Apple and Google stores and are available in two version 6 and 7 Pro.

These are the operations to connect the StarGO to Skysafari 6:

- 1 Connect the device to the StarGO 2 using the WiFi as explained in section 2.2.3.
- 2 Launch the Skysafari 6 app on the device and select the icon Setup in the toolbar (Figure 3.1a).
- 3 In the Setup screen, select Telescope and in the new screen (see figure 3.1b) insert the following:
	- Telescope Type: Meade LX200 Classic
	- Mount Type: Equatorial German GOTO
	- IP address of the StarGO2: take it from the SODD
	- Port #  $9624$ .
	- Leave all other checks unchanged.
	- Press *Done* to return to the main screen.
- 4 In the Skysafari main screen, click on the Connect button of the telescope controls. After a few seconds the StarGO2 will be connected to the application and all other controls will

become active (see figure 3.1c). The telescope position indicator will be placed over the North Pole.

- 5 Select a bright star close to the object you want to visit and press the GOTO button. The telescope will move to the object but probably will non center it.
- 6 Using the side controls, eventually with the help of a finder-scope, bring the star at the center of the ocular field of view (FOV).
- 7 Press button *Sync*. Now the telescope is perfectly pointed to the star. The following GOTO to the wanted object will bring the telescope exactly over it.
- 8 Repeat the operations 5 to 7 on few other stars to improve the GOTO accuracy.

![](_page_45_Figure_5.jpeg)

![](_page_45_Figure_6.jpeg)

![](_page_45_Figure_7.jpeg)

![](_page_45_Figure_8.jpeg)

The above images have been taken on a Samsung galaxy Tab 20 smartphone.

**Skysafari 7 Pro**: This app has been very recently published (November 2021). It has many improvements over the version 6 but the most important for us is that it uses two new modes to connect to the StarGO2. The new version allow to connect Skysafari using ASCOM Alpaca and INDI driver, in addition to the usual manner using the Meade LX200 classic way.

The operations to connect the StarGO to Skysafari 7 using the traditional LX200 method are the same used for the version 6 and therefore are not repeated here. The following are the operazions for the other two modes of connection:

- 1 Connect the device to the StarGO 2 using the WiFi as explained in section 2.2.3.
- 2 Launch the Skysafari 7 app on the device and click over the *three lines icon* on bottom left.
- 3 Click *Setting* on the menu (Figure 3.1d). The Settings page will open. Scroll down until the TELESCOPE label appear and then click on the *Presents* label. The Presets page will open (see Figure 3.1e).

![](_page_46_Picture_82.jpeg)

![](_page_46_Figure_1.jpeg)

![](_page_46_Figure_2.jpeg)

![](_page_46_Figure_3.jpeg)

- 4 The first time the app is used the "Demo Interface" is the only presets available for testing. Click on *+ Add Preset* button below (see Figure 3.1f).
- 5 In the next page (Figure 3.1.1g) four types of connections are proposed. The first two are important for us. The third is relate to the SkyFi hardware and the fourth as been already considered before, which is like the version 6 of Skysafari. These are the way to consider the two interesting modes:
	- a. ASCOM Alpaca: Click on this button to open the related page (Figure 3.1.1h). The autodetect function is activated by the default. Press the "*Scan Network For Device*" button to auto detect the StarGO2 network. If all is OK the IP Address, the port number and the Scope name will be loaded and shown as in Figure 3.1.1i, together with few other information. If something goes wrong (it can happen), select the *Manual Configuration* and put in the related fields the needed information, taking into account that the IP number must be taken from the StarGO2 SODD and the port number is 11111. At the end press Next to pass to the next page. Here it is possible to set few other secondary parameters. They are common to whatever connection is selected and can be seen in Figure 3.1.1n

![](_page_47_Picture_0.jpeg)

![](_page_47_Figure_1.jpeg)

![](_page_47_Figure_2.jpeg)

- b. INDI: The procedure for INDI is like that for Alpaca. However, some parameters are different and therefore we prefer to repeat here all the procedure so that the INDI user will have a specific mini guide. Start choosing INDI clicking on the INDI button (See figure 3.1.1g) to get the *Network Connection and Device Selection* page and here (Figure 3.1.1i) press the *Check IP and Port for Devices button*. If the operation is successful, the next page (Figure 3.1.1m) will appear with all need parameters ready for checking. If all is correct, go to the next page otherwise put manually your parameters. The IP is taken from the SODD and the port is 7624. Then go to the next page where to set few other parameters.
- 6 The parameters of Telescope Option page are in Figure 3.1.1n, common to all types of connections. The first is for forcing the StarGO2 to synchronize with Time and Location of the device. The second is the refresh rate of the application planetary which doesn't affect the StarGO2 in any way.
- 7 Once the connection parameters have been set go to the Skysafari main screen and click on the Connect button of the telescope controls. After a few seconds the StarGO2 will be connected to the application and all other controls will become active (see figure 3.1.1o). The telescope position indicator will be placed over the North Pole.
- 8 Select a bright star close to the object you want to visit and press the GOTO button. The telescope will move to the object but probably will non center it.
- 9 Using the side controls, eventually with the help of a finder-scope, bring the star at the center of the ocular field of view (FOV).
- 10 Press button *Sync*. Now the telescope is perfectly pointed to the star. The following GOTO to the wanted object will bring the telescope exactly over it.
- 11 Repeat the operations 5 to 7 on few other stars to improve the GOTO accuracy.

#### <span id="page-48-0"></span>**3.1.2 Smart Device Direct Operations with kStars lite.**

kStar lite is a free application available only for Android smart devices. It is a sister app of the homonymous application available on all types of PCs, including Raspberry.

The operations to connect and operate the StarGO2 are the following:

- 1. Start The application. At the first starting it will propose a short tutorial on the use of the interface. It is convenient to follow it to familiarize with the app.
- 2. The main screen is very simple and can be populated with more information using the button available by clicking the  $\vee$  symbol on the top screen border. A set of different icons will be presented (see figure 3.1.2a). The active ones are related to the active features. Press them to activate or press the deactivated (greyed) ones to active them again. Choose the set of features which are more suitable to your needs and taste.

![](_page_48_Picture_12.jpeg)

*Fig. 3.1.2a*

3. For connecting the device to the StarGO swipe the left screen border. A side panel will appear with a menu (see figure 3.1.2b). Choose "INDI Control Panel. In the new page (see figure 3.1.2c) insert the IP address of the StarGO as given in the SODD and don't change the default ports. Press CONNECT button and press the back arrow to return to the main screen.

![](_page_49_Picture_111.jpeg)

![](_page_49_Picture_112.jpeg)

![](_page_49_Figure_4.jpeg)

- 4. The device is now connected and can operate the telescope. For example, press an object (star, planet, etc.) on the map and a small panel will appear with the name of the object (see figure 3.1.2d). The possible actions are obvious: for example, for slewing press Slew under StarGO2 Telescope section.
- 5. For manually move the telescope, press the  $\wedge$  symbol on the bottom screen border. A small panel will open showing some small icons for time regulation in the center and for small arrows on the sides. This are the four arrows to move the telescope (see figure 3.1.2e).

![](_page_49_Figure_7.jpeg)

![](_page_49_Figure_8.jpeg)

- 6. To perform more advanced operations, not available in Skysafari, repeat the action 3 up to the point where the INDI Control Panel is pressed. This time, because the StarGO2 is already connected to the device, a different page will appear. In this page click "StarGO2 Telescope" label: The INDI control panel will appear. Here you can perform all the needed operation. In particular you may Park, Unpark the telescope, define the track modes and rates, etc.
- 7. Swiping this page right several times and back different pages can be reached allowing us to perform even more advanced actions (figure 3.1.2f and g are two example of these pages).

![](_page_50_Picture_25.jpeg)

**On the page reached by pressing the INDI control Panel menu item, you will note that there are other menu items which are related to the other devices eventually connected to the StarGO via the USB ports (CDD, guide CCD, Focuser, etc). Pressing these it is possible to enter in the related pages to shoot picture, starting autoguiding, focusing picture, etc. However, these actions are not described here being them out of the scope of this manual.** 

# **APPENDIX A**

#### **A.1 - System Update**

Download the StarGo2 Pro update file from Support Page on Avalon website

![](_page_51_Picture_3.jpeg)

Click on the FILE button available inside the CONFIGURATION tab StarGo2 Pro WebApp

![](_page_51_Picture_44.jpeg)

Browse inside your PC to find the downloaded file required for the system update

![](_page_52_Picture_32.jpeg)

**NOTE:** if you don't see the downloaded file inside the download folder, select the \*.\* All file option in the dropdown file menù.

Click on the UPDATE SYSTEM button

![](_page_52_Picture_4.jpeg)

A security warning pop-up will show up. Click on the Ok button.

![](_page_53_Picture_1.jpeg)

After few seconds, when the operation will be completed, a warning message will advice about the System update successful operation.

![](_page_53_Figure_3.jpeg)

In order to have the new release running, it is required the system reboot. To restart the system press the REBOOT button.

![](_page_54_Picture_23.jpeg)

**NOTE:** After the reboot, to make the update run properly, it is required to clear the browser cache. Normally this operation it is made pressing together Ctrl + shift + canc on the PC keyboard.

Wait few seconds for the System Reboot.